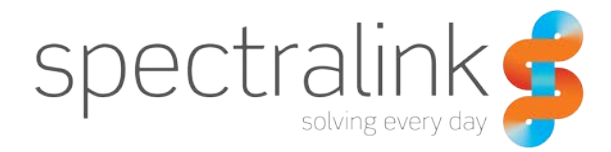

Spectralink 80-Series Handset

# Administration Guide

Using Spectralink 80-Series Telephony Gateway and Spectralink Radio Protocol (SRP)

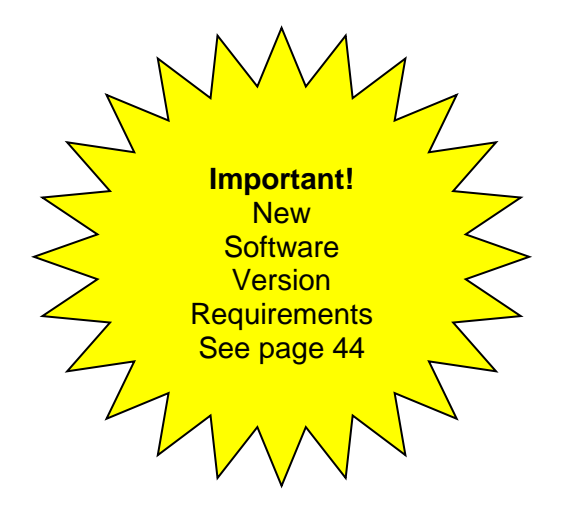

#### **Copyright Notice**

 $\odot$  2007-2013 Spectralink Corporation All rights reserved. Spectralink<sup>TM</sup>, the Spectralink logo and the names and marks associated with Spectralink's products are trademarks and/or service marks of Spectralink Corporation and are common law marks in the United States and various other countries. All other trademarks are property of their respective owners. No portion hereof may be reproduced or transmitted in any form or by any means, for any purpose other than the recipient's personal use, without the express written permission of Spectralink.

All rights reserved under the International and pan-American Copyright Conventions. No part of this manual, or the software described herein, may be reproduced or transmitted in any form or by any means, or translated into another language or format, in whole or in part, without the express written permission of Spectralink Corporation.

Do not remove (or allow any third party to remove) any product identification, copyright or other notices.

#### **Notice**

Spectralink Corporation has prepared this document for use by Spectralink personnel and customers. The drawings and specifications contained herein are the property of Spectralink and shall be neither reproduced in whole or in part without the prior written approval of Spectralink, nor be implied to grant any license to make, use, or sell equipment manufactured in accordance herewith.

Spectralink reserves the right to make changes in specifications and other information contained in this document without prior notice, and the reader should in all cases consult Spectralink to determine whether any such changes have been made.

NO REPRESENTATION OR OTHER AFFIRMATION OF FACT CONTAINED IN THIS DOCUMENT INCLUDING BUT NOT LIMITED TO STATEMENTS REGARDING CAPACITY, RESPONSE-TIME PERFORMANCE, SUITABILITY FOR USE, OR PERFORMANCE OF PRODUCTS DESCRIBED HEREIN SHALL BE DEEMED TO BE A WARRANTY BY SPECTRALINK FOR ANY PURPOSE, OR GIVE RISE TO ANY LIABILITY OF SPECTRALINK WHATSOEVER.

#### **Warranty**

The *Product Warranty and Software License and Warranty* and other support documents are available at [http://support.spectralink.com.](http://support.spectralink.com/)

#### **Contact Information**

Spectralink Corporation Spectralink Europe ApS 2560 55th Street Langmarksvej 34 Boulder, CO 80301 8700 Horsens

US Location **Denmark Location** 800-775-5330 +45 7560 2850

[info@spectralink.com](mailto:info@spectralink.com) [infodk@spectralink.com](mailto:infodk@spectralink.com)

## **Contents**

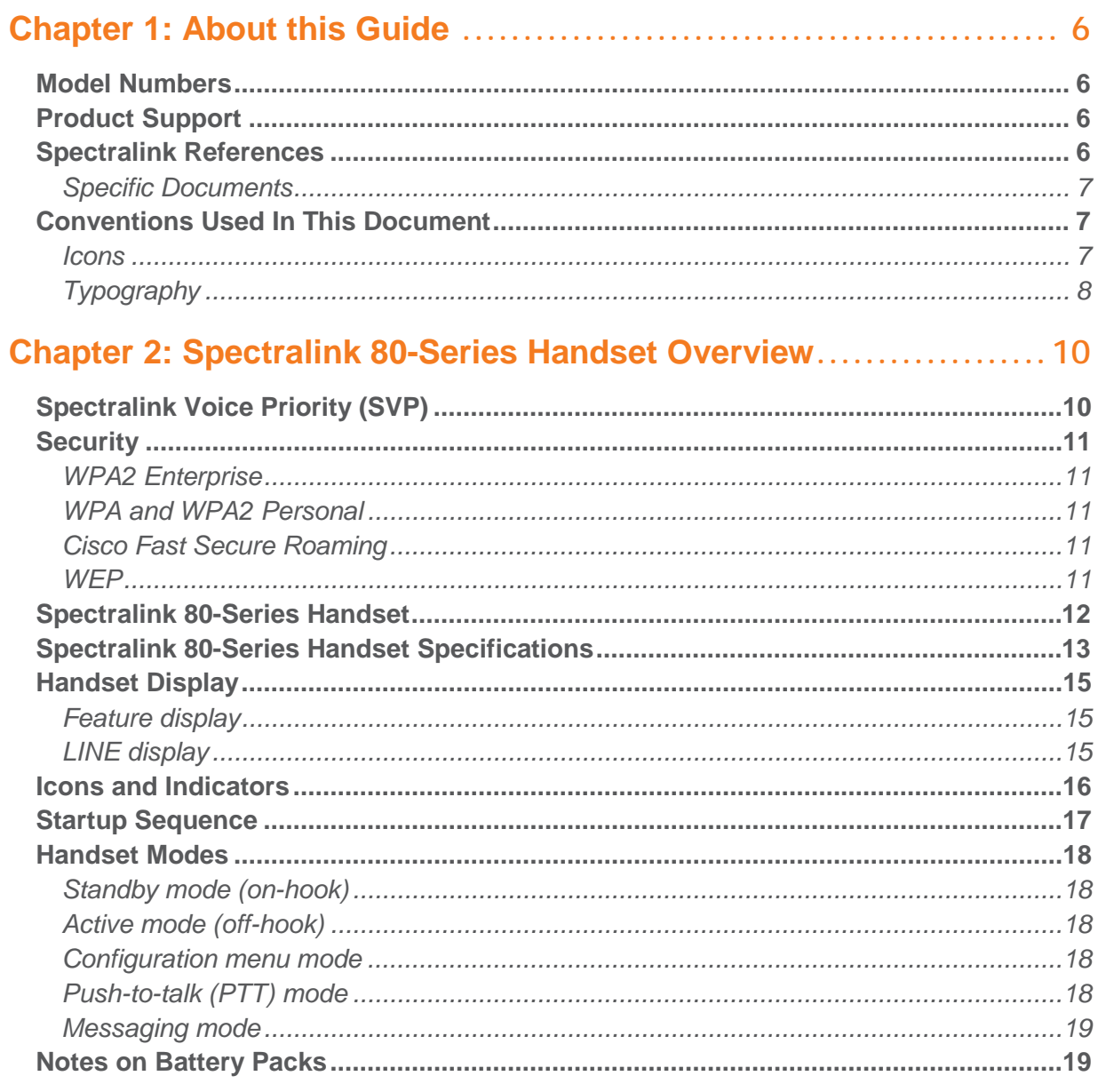

### Chapter 3: Spectralink 80-Series Handset Configuration ............ 20

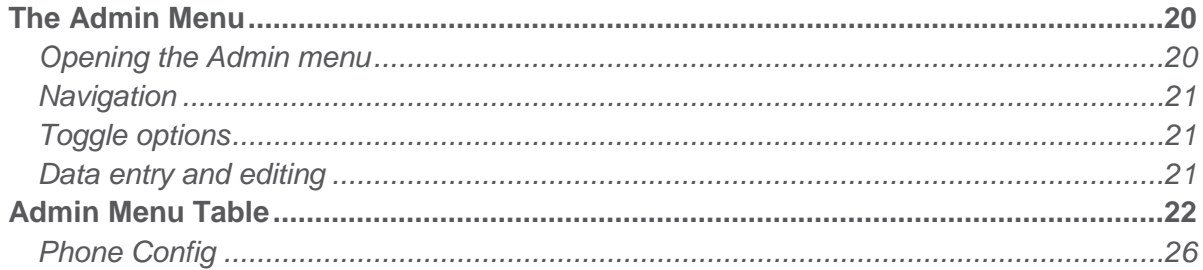

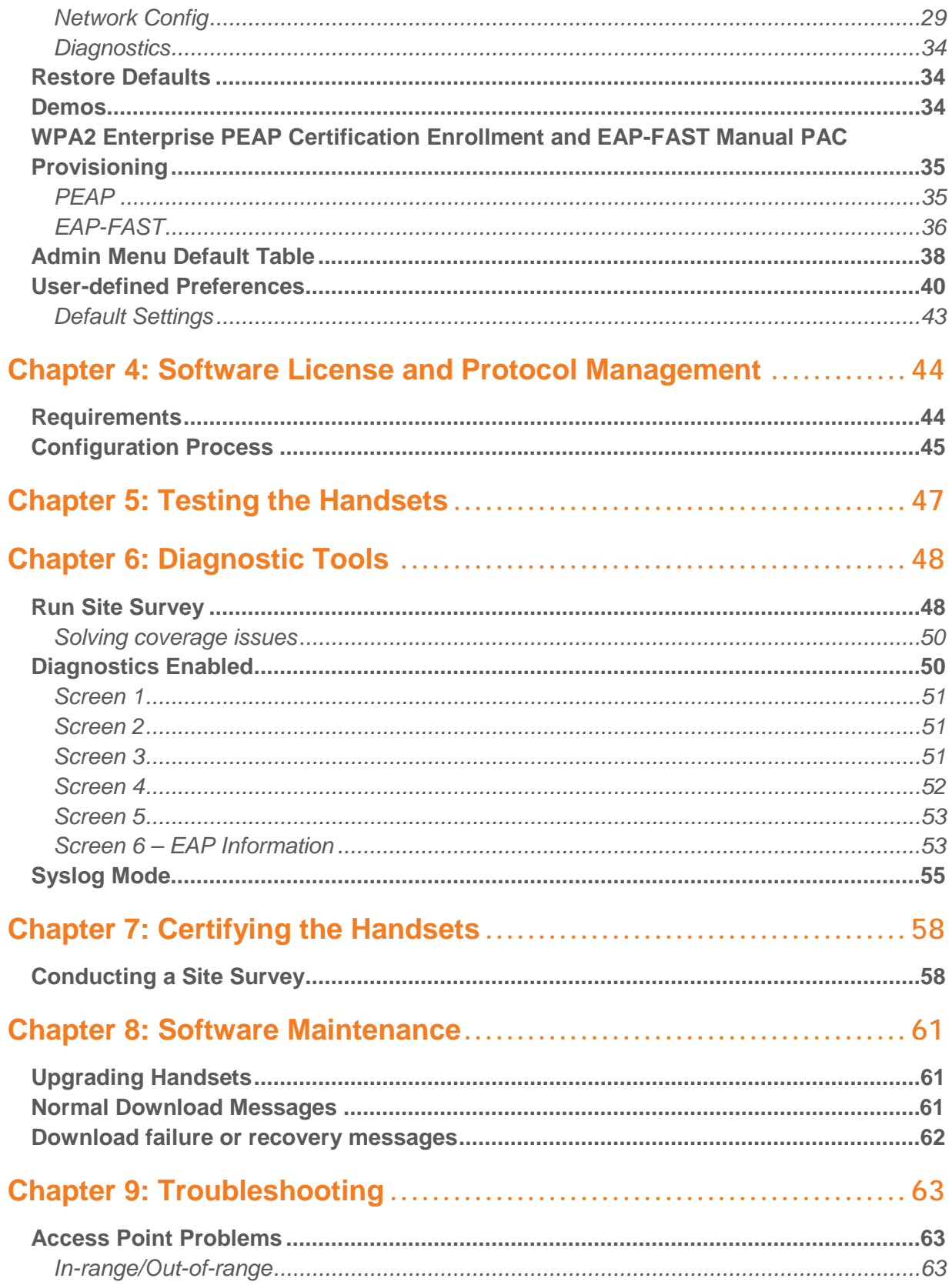

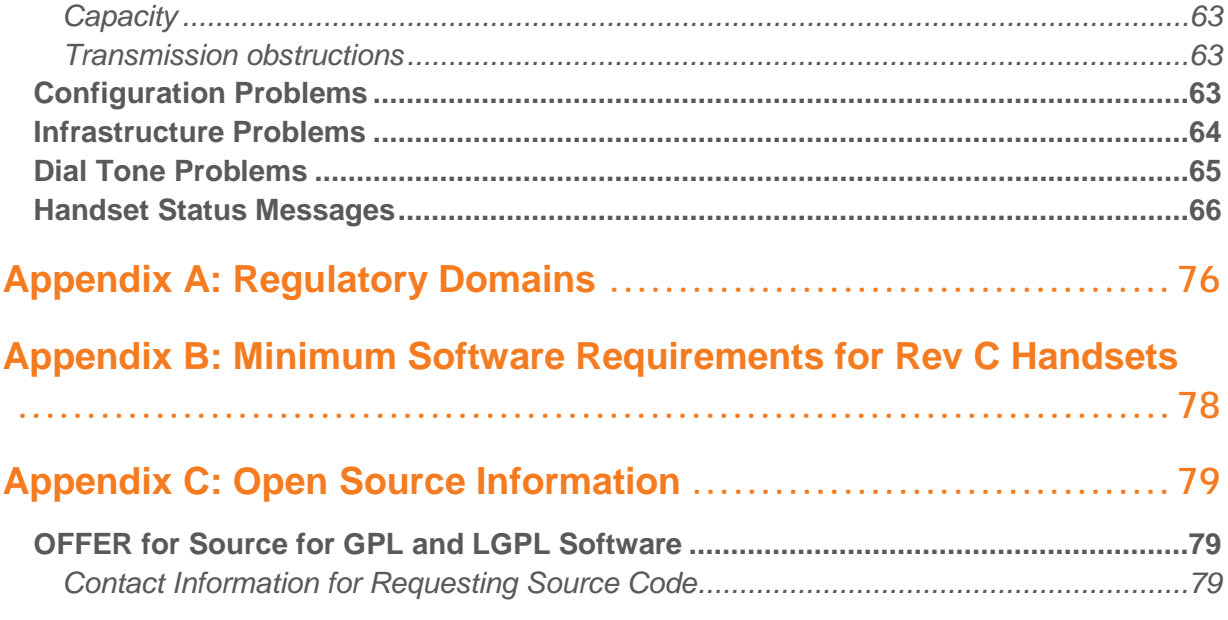

## <span id="page-5-0"></span>**Chapter 1: About this Guide**

This document explains how to configure and maintain the Spectralink 80-Series Handsets when used with the Spectralink 80-Series Telephony Gateway.

### <span id="page-5-1"></span>*Model Numbers*

This document covers the following model numbers: 802X, 803X

### <span id="page-5-2"></span>*Product Support*

Spectralink wants you to have a successful installation. If you have questions please contact the Customer Support Hotline at 1-800-775-5330.

The hotline is open Monday through Friday, 6 a.m. to 6 p.m. Mountain time.

For Technical Support:<mailto:technicalsupport@spectralink.com>

For Knowledge Base: [http://support.spectralink.com](http://support.spectralink.com/)

<span id="page-5-3"></span>For Return Material Authorization:<mailto:nalarma@spectralink.com>

### *Spectralink References*

All Spectralink documents are available at [http://support.spectralink.com.](http://support.spectralink.com/)

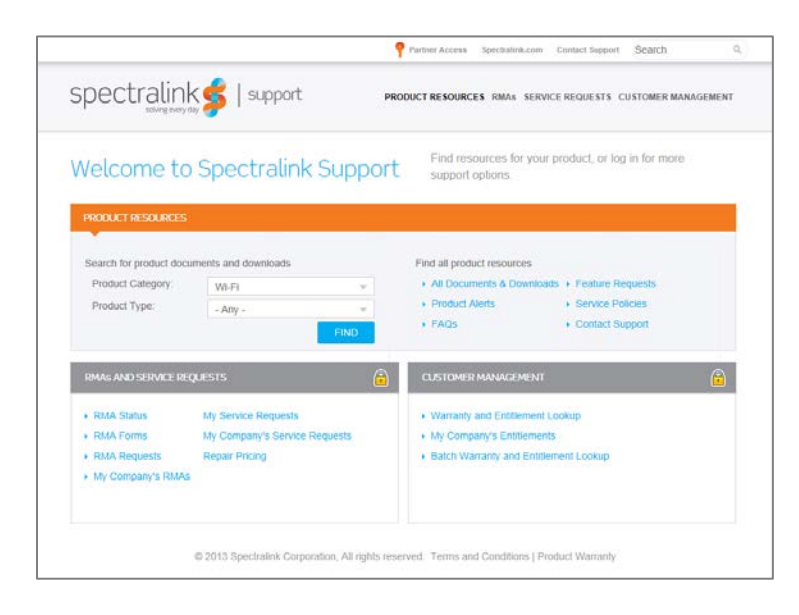

#### **To go to a specific product page:**

Select the Product Category and Product Type from the dropdown lists and then select the product from the next page. All resources for that particular product are displayed by default under the All tab. Documents, downloads and other resources are sorted by the date they were created so the most recently created resource is at the top of the list. You can further sort the list by the tabs across the top of the list to find exactly what you are looking for. Click the title to open the link.

#### <span id="page-6-0"></span>**Specific Documents**

*Spectralink 80-Series Telephony Gateway: Administration Guide for SRP Spectralink 80-Series SVP Server: Administration Guide for SRP Spectralink 80-Series Handset Administration Tool Spectralink 80-Series Handset and Accessories User Guide VIEW Certified Products Guide VIEW Configuration Guide* corresponding to the type of access point) *LinkPlus Interface Guide* corresponding to the type of PBX) *Deploying Enterprise-Grade Wi-Fi Telephony Best Practices Guide for Deploying Spectralink 80-Series Handsets*

### <span id="page-6-1"></span>*Conventions Used In This Document*

#### <span id="page-6-2"></span>**Icons**

Icons indicate extra information about nearby text.

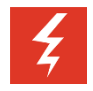

#### **Warning**

The *Warning* icon highlights an action you must perform (or avoid) to avoid exposing yourself or others to hazardous conditions.

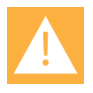

#### **Caution**

The *Caution* icon highlights information you need to know to avoid a hazard that could potentially impact device performance, application functionality, successful feature configuration and/or affect handset or network performance.

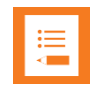

#### **Note**

The Note icon highlights information of interest or important information that will help you be successful in accomplishing a procedure or understanding a concept.

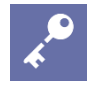

### **Admin Tip**

This tip advises the administrator of a smarter, more productive or alternative method of performing an administrator-level task or procedure.

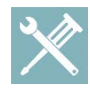

#### **Troubleshooting**

This element can be used in any type of document and is typically used to highlight information to help you solve a relevant problem you may encounter, or to point to other relevant troubleshooting reference information.

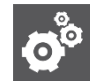

#### **Settings**

The Settings icon highlights information to help you zero in on settings you need to choose for a specific behavior, to enable a specific feature, or access customization options.

### <span id="page-7-0"></span>**Typography**

A few typographic conventions, listed next, are used in this guide to distinguish types of in-text information.

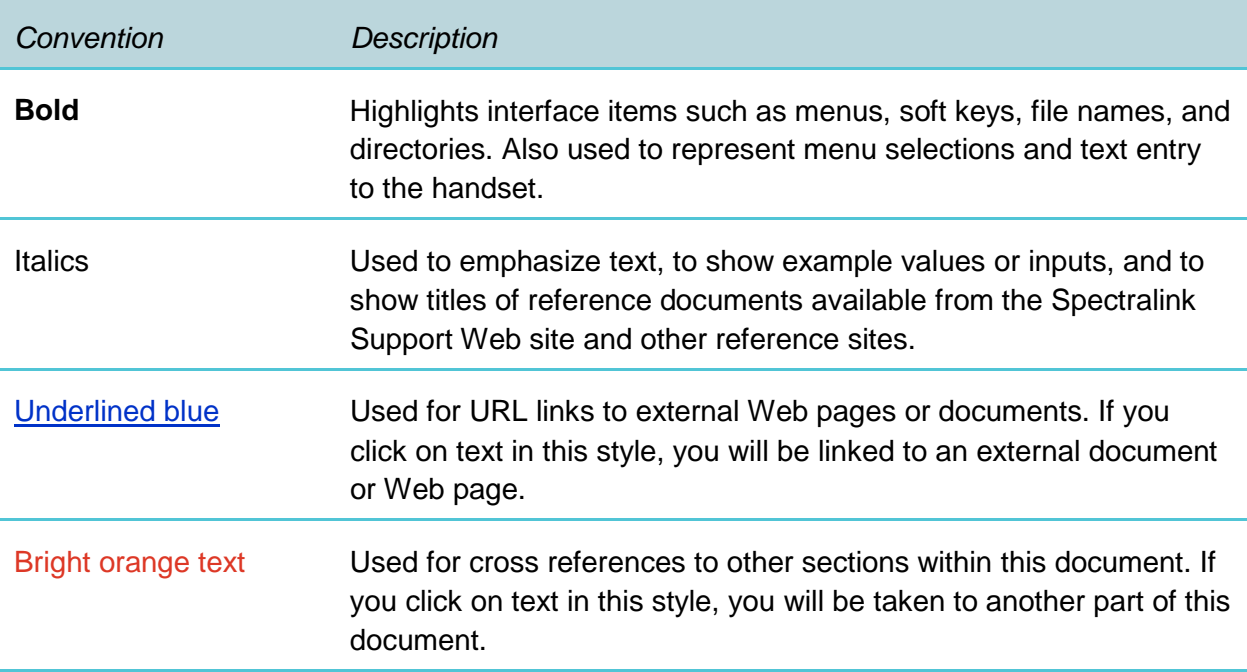

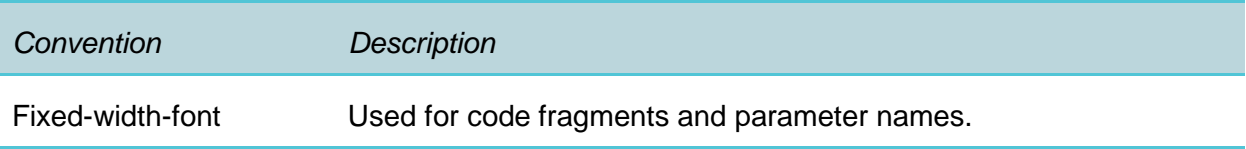

This guide also uses a few writing conventions to distinguish conditional information.

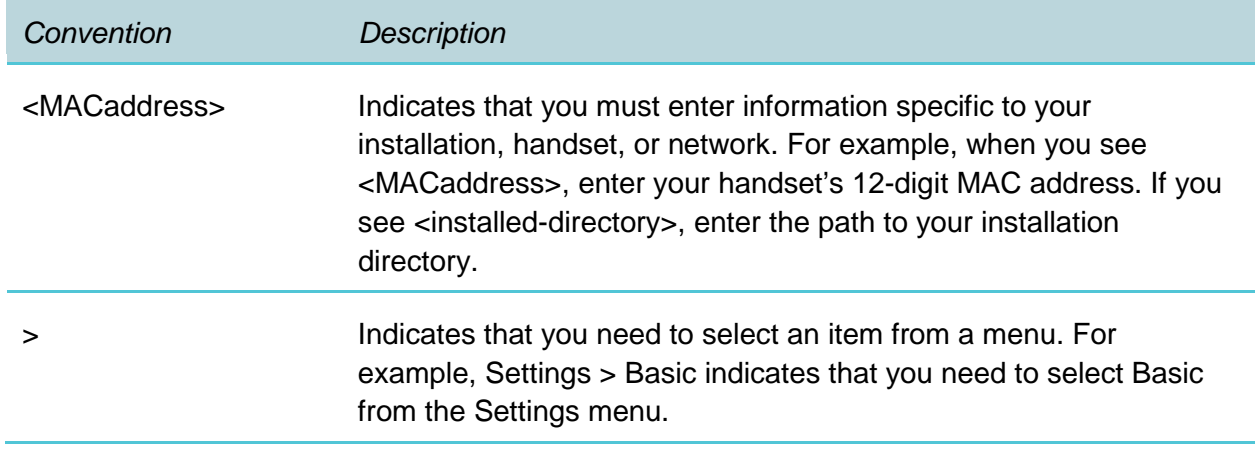

## <span id="page-9-0"></span>**Chapter 2: Spectralink 80-Series Handset Overview**

The Spectralink 80-Series Handsets is a Wi-Fi handset for workplace telephone systems. The handset operates over a VIEW Certified 802.11a/b/g/n wireless LAN (WLAN) providing users a wireless extension of their PBX. By seamlessly integrating with the Spectralink 80-Series Telephony Gateway and the facility's telephone system, wireless telephone users are provided with high-quality mobile voice communications throughout the workplace, giving users the freedom to roam throughout the workplace while providing the features and functionality of a wired desk phone.

All Spectralink products use the company's LinkPlus integration technology to connect with various digital switch platforms. Using LinkPlus technology, handsets emulate digital telephone sets to deliver advanced capabilities such as multiple line appearances and LCD display features. See the *LinkPlus Interface Guide* for your PBX for information about mapping the PBX features to the handset.

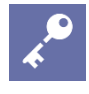

#### **Admin Tip**

The latest wireless telephone and Handset Administration Tool software versions are required to support the features described in this document. See Chapter 4 *Software License and Protocol Management.*

### <span id="page-9-1"></span>*Spectralink Voice Priority (SVP)*

Spectralink Voice Priority (SVP) is a proprietary method of WLAN QoS, developed by Spectralink, to ensure enterprise-grade voice quality, battery life and call capacity for Spectralink Handsets. SVP requires the use of the SVP Server, which is an Ethernet LAN device that works with in conjunction with Wi-Fi APs to ensure QoS over the WLAN. Voice packets to and from the wireless telephones are tunneled through the SVP Server to ensure voice prioritization as they are routed between the handset and PBX. See the *Spectralink 80-Series SVP Server Administration Guide for SRP* document for detailed information about this device.

Systems employing four or fewer Spectralink 80-Series Telephony Gateways can do so without an additional SVP Server, because the Telephony Gateway(s) also provides the functionality of the SVP Server. For systems larger than four Telephony Gateways, an SVP Server is required.

### <span id="page-10-0"></span>*Security*

<span id="page-10-1"></span>The following security methods are supported by the handset.

#### **WPA2 Enterprise**

The handset supports WPA2 Enterprise, as defined by the Wi-Fi Alliance. WPA2, which is based on the 802.11i standard, provides government-grade security by implementing the Advanced Encryption Standard (AES) encryption algorithm. The Enterprise version of WPA2 uses 802.1X authentication, which is a port-based network access control mechanism using dynamic encryption keys to protect data privacy. Two 802.1X authentication methods are supported on the wireless telephone, EAP-FAST and PEAPv0/MSCHAPv2. Both of these methods require a RADIUS authentication server to be available on the network and accessible to the phone. Additional details are provided in Section 2.

Normal 802.1X authentication requires the client to renegotiate its key with the authentication server on every AP handoff, which is a time-consuming process that negatively affects timesensitive applications such as voice. Fast AP handoff methods allow for the part of the key derived from the server to be cached in the wireless network, thereby shortening the time to renegotiate a secure handoff. The wireless telephone supports two fast AP handoff techniques, Cisco Client Key Management (CCKM) (only available on Cisco APs) and Opportunistic Key Caching (OKC). One of these methods must be configured for support on the WLAN to ensure proper performance of the handset.

#### <span id="page-10-2"></span>**WPA and WPA2 Personal**

The handset supports WPA and WPA2 Personal, as defined by the Wi-Fi Alliance. WPA2, which is based on the 802.11i standard, provides government-grade security by implementing the Advanced Encryption Standard (AES) encryption algorithm. WPA, which is based on a draft version of the 802.11i standard before it was ratified, uses Temporal Key Integrity Protocol (TKIP) encryption. The Personal version uses an authentication technique called WPA2 is based on the 802.11i standard. Pre-Shared Key (PSK) allows the use of manually entered keys or passwords to initiate WPA security.

#### <span id="page-10-3"></span>**Cisco Fast Secure Roaming**

Cisco's Fast Secure Roaming (FSR) mechanism uses a combination of standards-based and proprietary security components including Cisco Client Key Management (CCKM), LEAP authentication, Michael message integrity check (MIC) and Temporal Key Integrity Protocol (TKIP). FSR provides strong security measures for authentication, privacy and data integrity along with fast AP handoff on Cisco APs.

#### <span id="page-10-4"></span>**WEP**

The handset supports Wired Equivalent Privacy (WEP) with both 40-bit and 128-bit encryption.

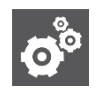

#### **Settings**

IP multicast addresses are used by the Spectralink 8030 Handset when Push-to-talk (PTT) is enabled. If PTT is in use, multicasting must be enabled on the subnet used for the Spectralink 80-Series Handsets, SVP Server, and Telephony Gateways.

Routers are typically configured with filters to prevent multicast traffic from flowing outside of specific domains. The wireless LAN can be placed on a separate virtual LAN (VLAN) or subnet to reduce the effects of broadcast and multicast traffic from devices in other network segments.

### <span id="page-11-0"></span>*Spectralink 80-Series Handset*

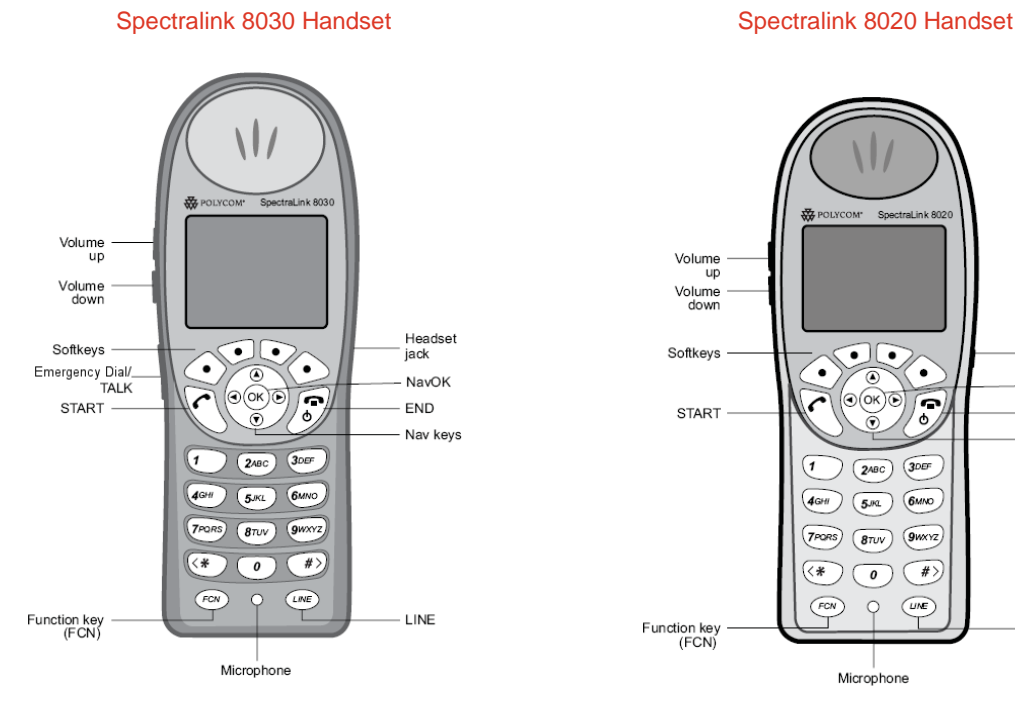

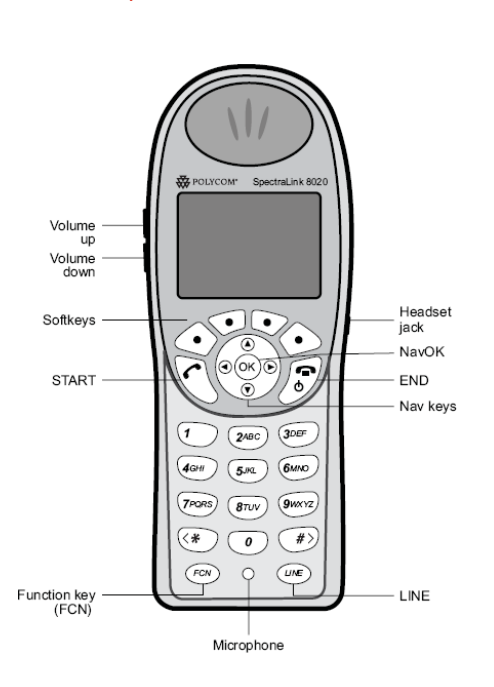

## <span id="page-12-0"></span>*Spectralink 80-Series Handset Specifications*

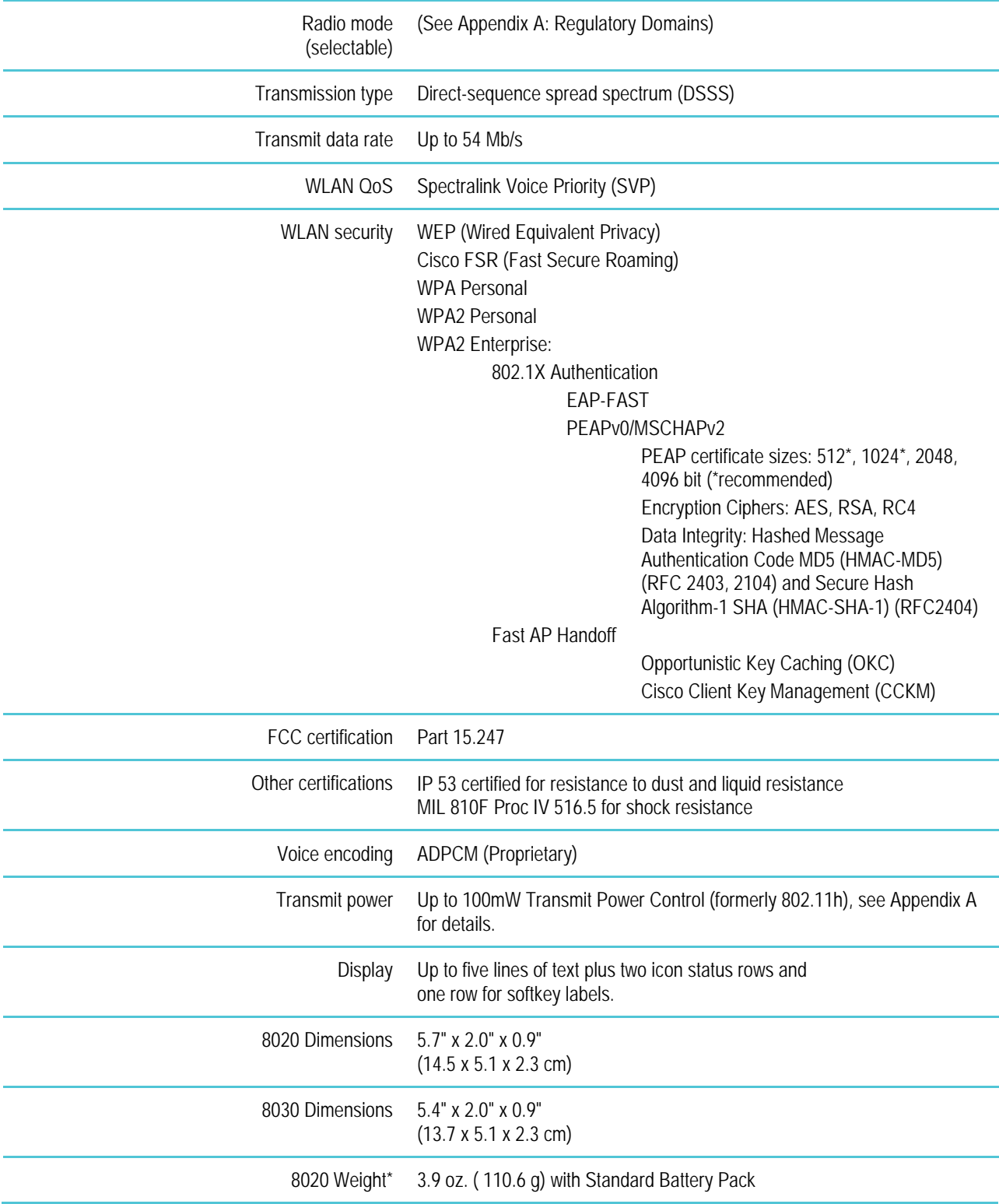

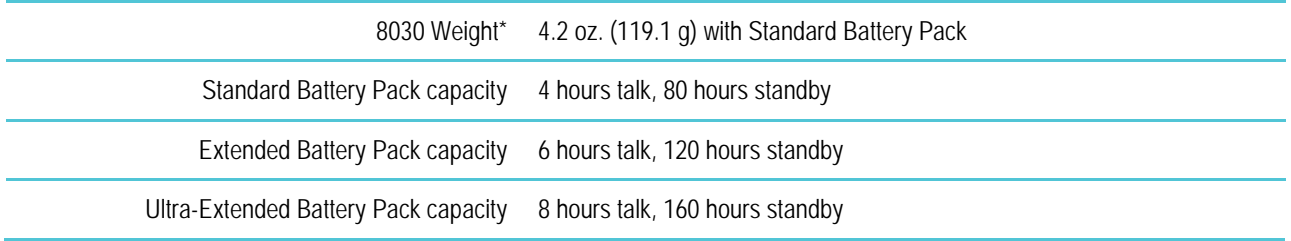

### <span id="page-14-0"></span>*Handset Display*

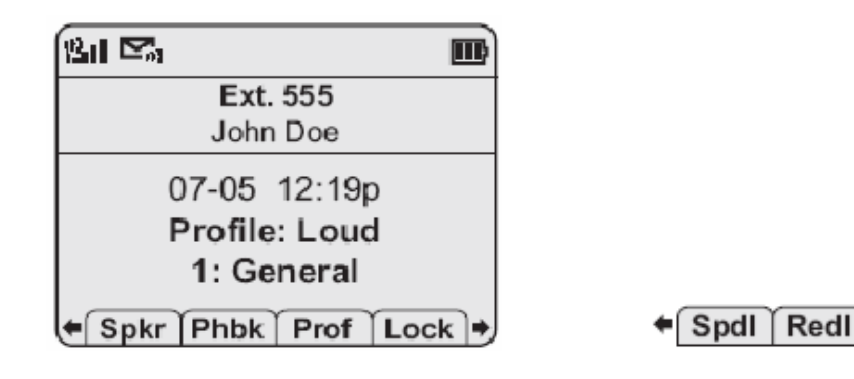

*Standby mode display Second set of softkeys*

Cfg

In the standby mode the handset displays status icons on the top row, the next two rows display user information, the three rows below that display the date and time, the profile and (for the 8030 model) the Push-to-talk default channel. The bottom row displays available softkeys. When more than four softkeys are available, arrows appear on either side of the softkey labels as illustrated above. Use **Nav►** and **Nav◄** to display additional softkey sets.

Display information provided by the PBX when the handset is off-hook will be passed directly to the handset main display. Certain characters may be used by the PBX that are not implemented in the handset, such as definable and special characters. See the *LinkPlus Interface Guide* for your PBX for information about how the handset emulates the features of the PBX utilized at your site.

#### <span id="page-14-1"></span>**Feature display**

In active mode, the softkeys will be determined by the programming of the Spectralink 80-Series Telephony Gateway. Pressing the **FCN** key will display each set of programmed softkeys. Pressing it repeatedly will scroll through all four sets, or as many softkeys as have been programmed.

#### <span id="page-14-2"></span>**LINE display**

Most, but not all, PBXs allow for more than one line appearance. The line appearances are mapped to corresponding line icons across the top of the handset display. Press the **LINE** key to display a list of available lines.

### <span id="page-15-0"></span>*Icons and Indicators*

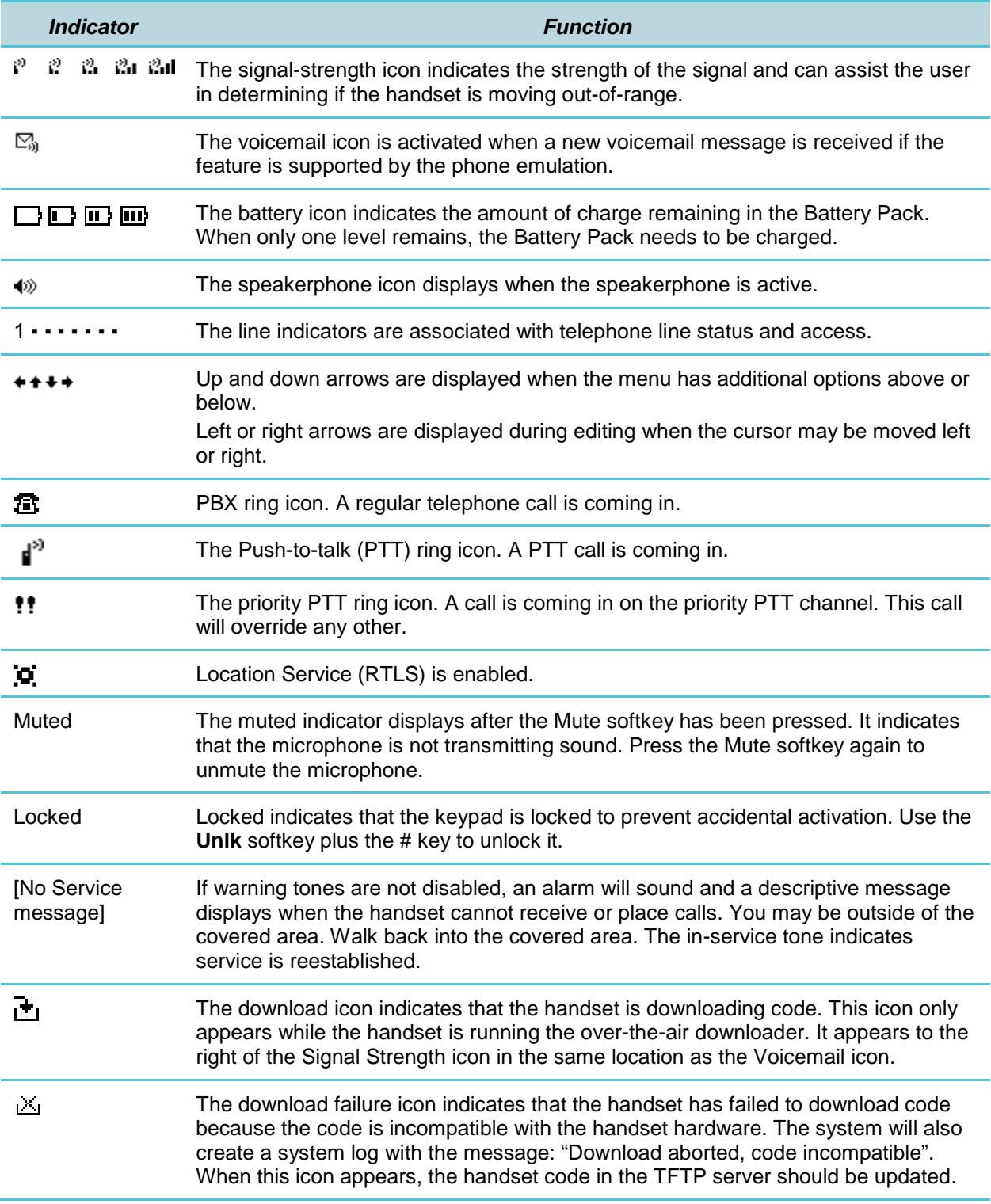

### <span id="page-16-0"></span>*Startup Sequence*

The handset goes through an initialization sequence at startup. The line icons **1** through **9** display and count down as the handset steps through this sequence. This is usually very rapid. If there is difficulty at any step that prevents initialization from continuing, an error message will display and the related icon(s) will stay on. Please see the *Handset Status Messages* table at the back of this document for instructions on how to handle error messages that occur during initialization.

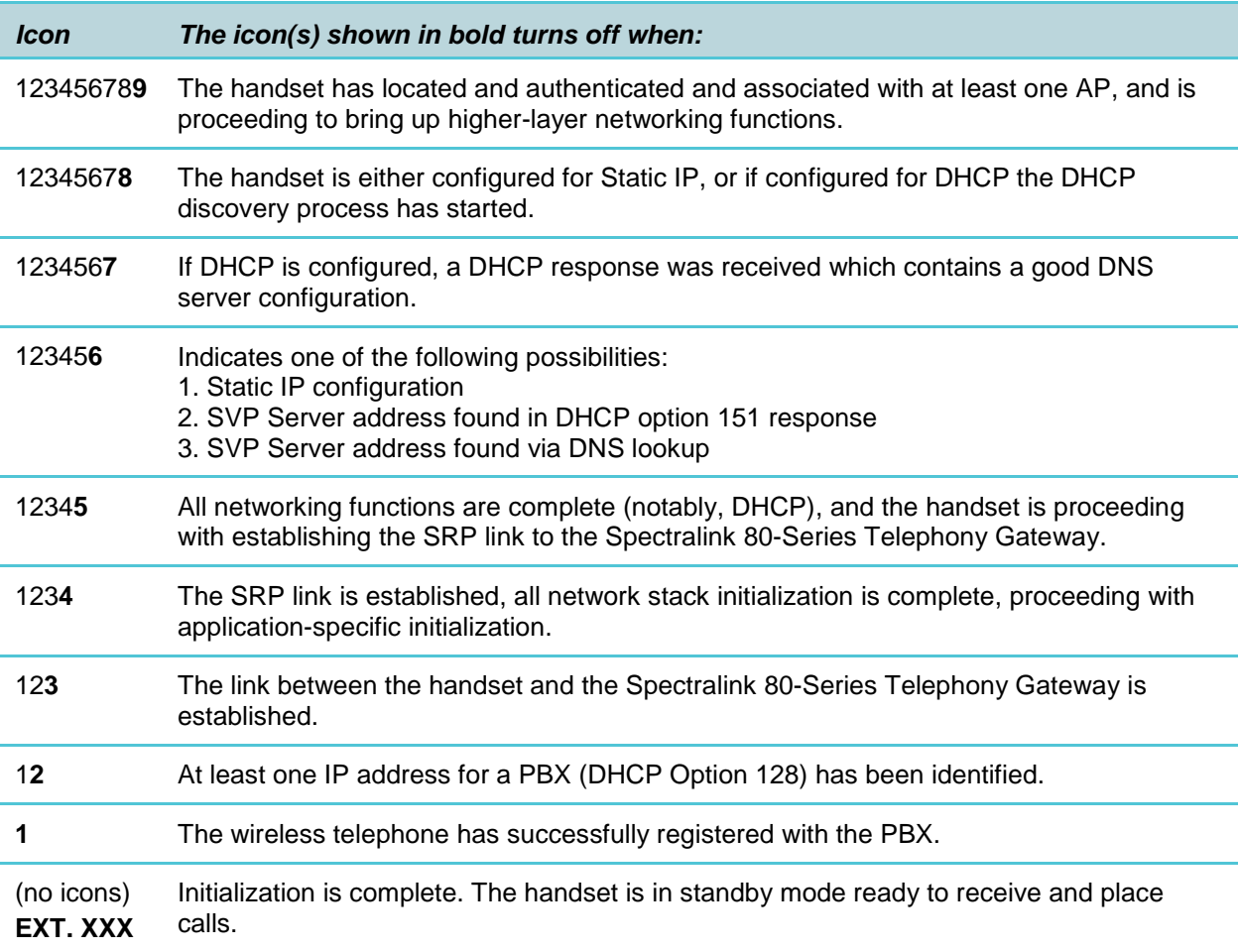

### <span id="page-17-0"></span>*Handset Modes*

#### <span id="page-17-1"></span>**Standby mode (on-hook)**

In standby mode, the handset is waiting for an incoming call or for the user to place an outgoing call. The extension number is shown on the display and there is no dial tone. In this mode, the handset is conserving battery power and wireless LAN bandwidth.

When an incoming call occurs, the handset enters a transitional state and will ring until the call is answered by pressing the **START** key or the **END** key is pressed to silence the ringing.

#### <span id="page-17-2"></span>**Active mode (off-hook)**

To place or receive a call, press the **START** key. This transitions the handset to active off-hook mode. There is a dial tone, the handset is in communication with the PBX, and the display shows information as it is received from the PBX. The user may place a call or press a softkey or the **FCN** or **LINE** key to access additional operations.

The handset is also in the active mode when an incoming call is answered.

When an incoming call occurs during an active call the handset will play the second call ringing sound until the call is answered, the caller hangs up, or the call transfers to voicemail. If **END** is pressed, the first call is terminated and the handset reverts to a full ring.

The active modes utilize the most bandwidth and battery power. To conserve battery resources and allow the handset to receive new calls, return the handset to the standby mode when a call is completed by pressing the **END** key.

#### <span id="page-17-3"></span>**Configuration menu mode**

Press the **Cfg** softkey to enter the configuration menu mode. When user preferences are being configured in the **Config menu**, the handset is on but is not active. It cannot receive calls while in the **Config menu**.

#### <span id="page-17-4"></span>**Push-to-talk (PTT) mode**

The Spectralink 8030 Handset utilizes channels for incoming and outgoing radio communication. PTT is enabled by the system administrator and may be activated or deactivated by the user in the **Config menu**. While PTT is active, the handset is in PTT mode. It can receive regular phone calls in this mode. When a regular phone call is answered, the handset enters active mode.

#### <span id="page-18-0"></span>**Messaging mode**

Messaging mode is activated by the system administrator. If text messaging functions have been programmed, as in a nurse call system, the handset is able to receive text messages. While these messages are being accessed, the handset is in messaging mode. Incoming calls will ring with the second call ringing sound.

### <span id="page-18-1"></span>*Notes on Battery Packs*

- Battery Pack life will vary depending on handset model and features and system infrastructure.
- Maximum Battery Pack performance is achieved after a few charge/discharge cycles.
- If multiple Battery Packs are supplied with your handset, Spectralink recommends that each be fully charged upon receipt to prolong battery life. Battery Packs will slowly lose charge if unused. To maintain battery potential, charge unused Battery Packs occasionally or alternate Battery Pack use.
- After a length of time Battery Packs will lose the ability to maintain a charge and to perform at maximum capacity and will need to be replaced. This is normal for all batteries.
- Overnight charging is best done while the handset is turned off.
- If the handset does not charge, clean Battery Pack, charger and handset contacts with an alcohol swab.
- When the handset is properly seated, the backlight comes on briefly to indicate charging has begun.
- Any battery which exhibits swelling, cracking or other abnormality should be disposed of promptly and properly.

## <span id="page-19-0"></span>**Chapter 3: Spectralink 80-Series Handset Configuration**

Prior to configuring a Spectralink 80-Series Handset, it must be associated with one and only one line on one of the Spectralink 80-Series Telephony Gateways. Then it must be configured per the instructions in this section. The following instructions assume that the handset has been properly associated with a line on a Spectralink 80-Series Telephony Gateway. See *Spectralink 80-Series Telephony Gateway: Administration Guide for SRP* for additional information. While handsets are being associated, the system will continue normal operation.

Use the *Wireless Device Planning Worksheets* filled out by the network or system administrator to be sure you are correctly assigning telephone parameters.

The Spectralink Handset Administration Tool is a software utility that enables rapid configuration of handsets by utilizing the USB port on the Dual Charger. See the *Handset Administration Tool* document for specific instructions. Please see your service representative or contact Spectralink customer service for more information about this time-saving tool.

When WPA2 Enterprise security is used, PAC files for EAP-FAST can be provisioned wirelessly or by using the HAT. For PEAP, the HAT must be used to enroll certificates. See below for details.

Other settings that must be configured include, but are not limited to, WLAN QoS, DSCP tagging, DHCP and regulatory domain information. If these are not selected by the administrator the handset will use the default settings.

### <span id="page-19-1"></span>*The Admin Menu*

The **Admin** menu contains configuration options that are stored locally (on each handset). Every handset is independently configured and if the default settings are not desired, the **Admin**  menu options must be set in each handset requiring different settings.

<span id="page-19-2"></span>**Opening the Admin menu**

- **1** With the handset powered off, press and hold the **START** key. While holding the **START** key, press and release the **END** key.
- **2** When the **Admin** menu appears, release the **START** key.

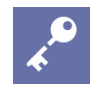

#### **Admin Tip**

If an administration password has been set, the display will require its entry before opening the **Admin** menu. The default password is 123456. If no password is set, the display will proceed directly into the **Admin** menu.

#### <span id="page-20-0"></span>**Navigation**

The navigation keys just below the softkeys are used to navigate through and select menu options. These are referred to as **Nav**▲, **Nav**▼, **Nav**◄, **Nav**►, and **NavOK**.

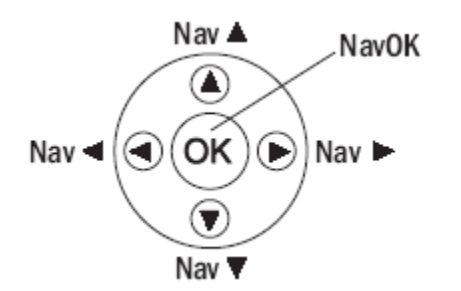

#### <span id="page-20-1"></span>**Toggle options**

Some menu options that have only two possibilities operate on a toggle basis. The current setting is shown on the second row of the display, called the info line. Press **NavOK** to toggle between the settings. For example, when **Enable PTT** is the menu option, **PTT Disabled** will show on the info line. If you select **Enable PTT**, **PTT Enabled** will show on the info line and the menu option will toggle to **Disable PTT**.

#### <span id="page-20-2"></span>**Data entry and editing**

An asterisk (\*) next to an option on the display indicates that it is selected. Use the Nav keys and the softkeys to navigate and select desired options.

Enter numbers by pressing the buttons on the keypad. The blinking underscore identifies the current cursor position. When entering alphanumeric strings, the **CAPS**/**caps** softkey will appear and may be pressed to toggle the case. Enter letters by repeatedly pressing the corresponding key until the desired letter displays on the screen. Use the **CAPS** softkey to change the case as needed.

To edit during entry, delete the character to the left of the cursor by pressing the **Del** softkey. To replace an entry, delete it by pressing the **Clr** softkey and then enter the new data. To edit an existing entry, use **Nav**◄ and **Nav**► to move the cursor position, and then press the **Del** softkey to delete the character to the left. Insert new data by pressing the buttons on the keypad.

#### Alphanumeric entries:

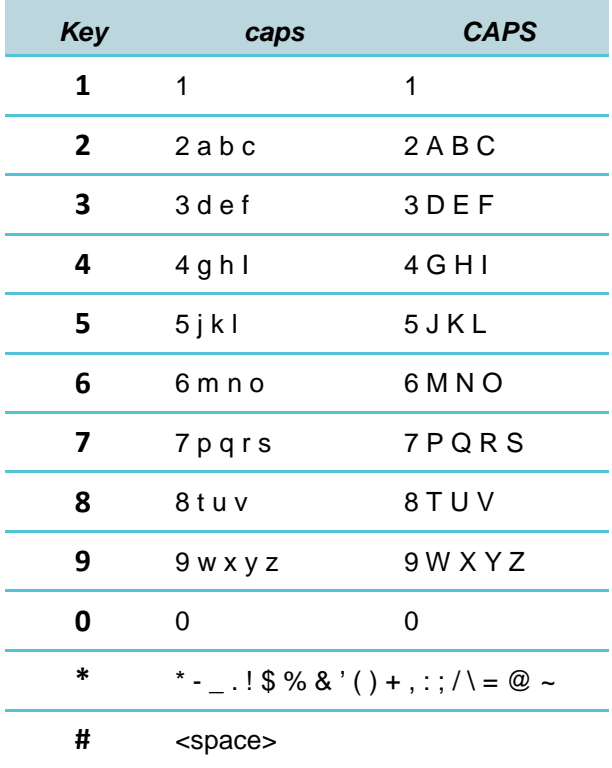

### <span id="page-21-0"></span>*Admin Menu Table*

The following table lists the **Admin** menu items. The default settings have an \* prior to the option. Detailed descriptions of each item appear below the table.

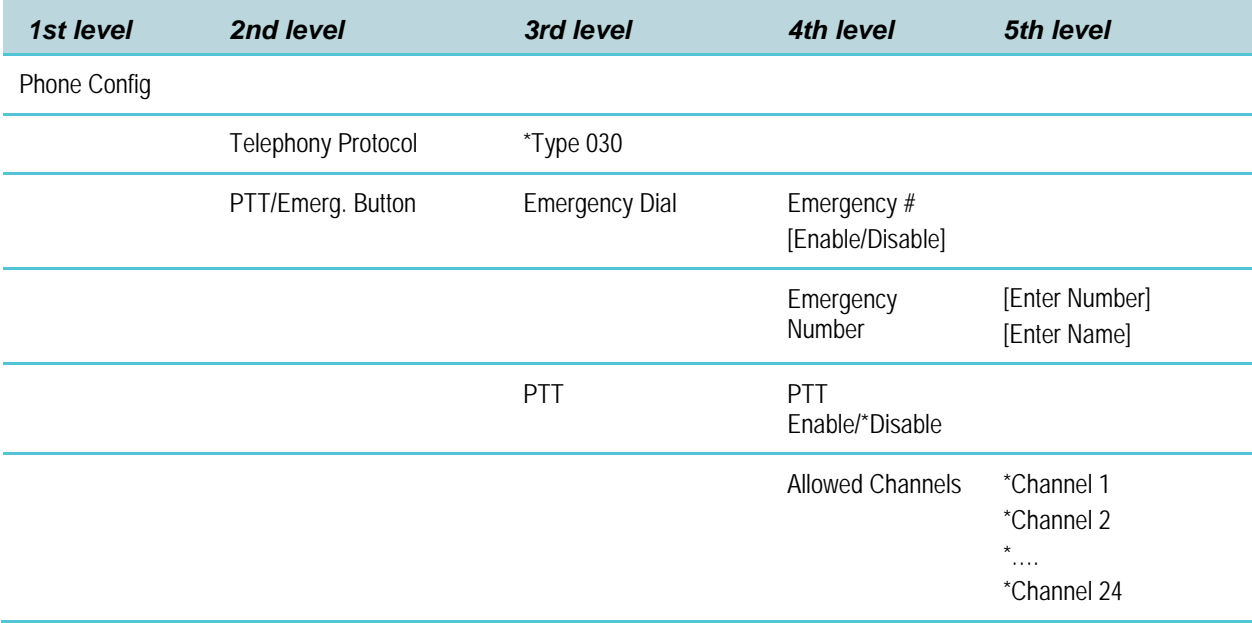

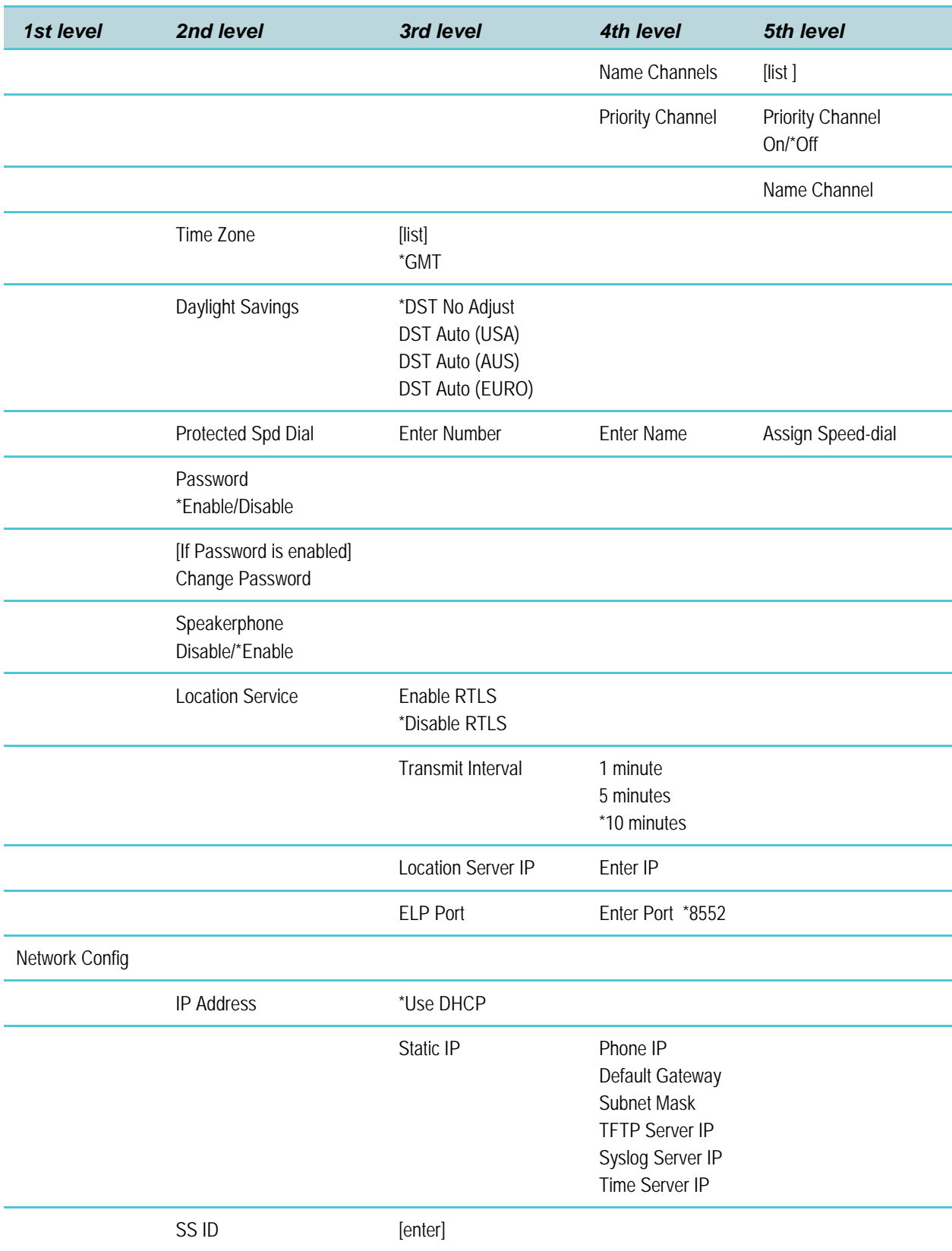

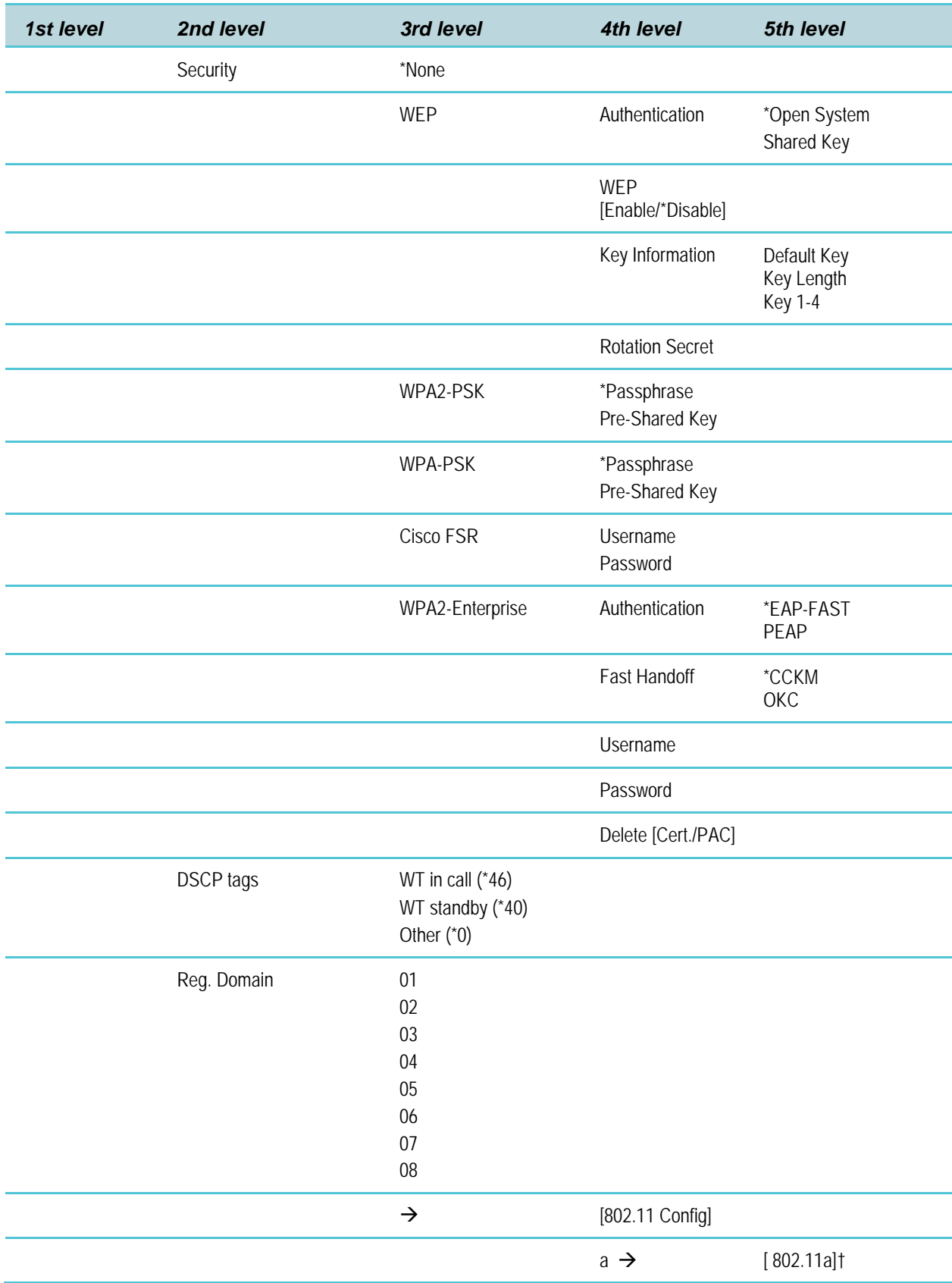

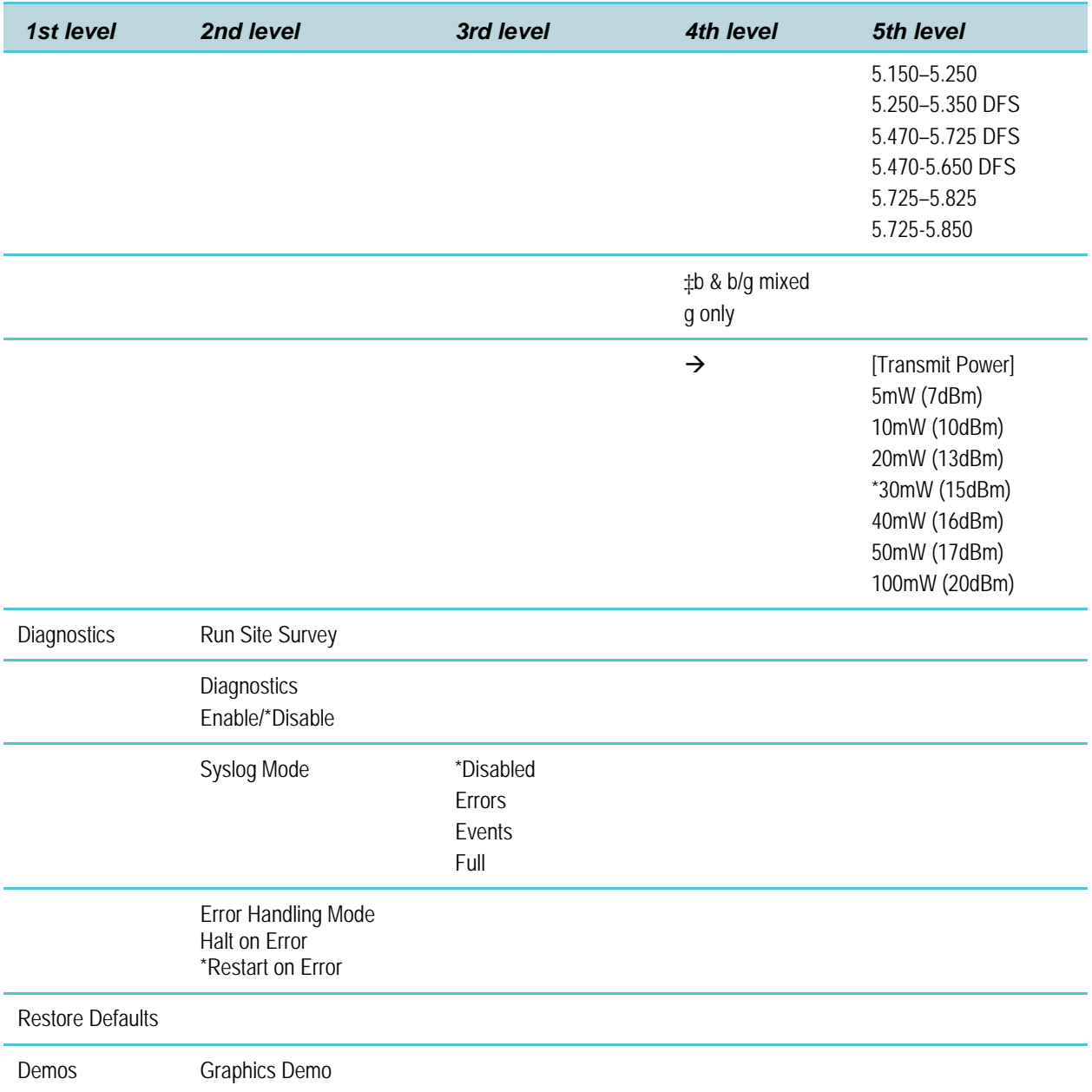

\* default setting

† Only those 802.11a bands that are available in the selected domain will be listed. See Appendix A for complete information.

‡ Subbands have not been established for the b and b/g mixed or the g-only mode at this writing. Provision is made in the software to accommodate these ranges once established. Until added, selecting either of these two modes will immediately bring up Transmit Power options.

#### <span id="page-25-0"></span>**Phone Config**

#### Telephony Protocol

Telephony Protocol lets you select the VoIP protocol that your site is licensed to download and run. The Spectralink Radio Protocol (SRP) used for the Spectralink 80-Series Handsets in a Spectralink 80-Series Telephony Gateway system requires Telephony Protocol type **030**. Any other protocol will cause the handset to malfunction.

#### PTT/Emerg. Button

This option appears only on the Spectralink 8030. The Push-to-talk button on the left side of the handset may be configured to either standard PTT functionality or to dial the specified emergency call number when pressed twice within two seconds. These are mutually exclusive options. Both are disabled by default.

When using the Handset Administration Tool to configure this option, ensure the PTT option in the **PTT Admin tab** under **Handset type** is disabled before enabling the **Emergency Dial** option in the **Phone Config** tab. When **PTT** is enabled, the **Emergency Dial** option will be grayed out.

**Push-to-talk [Disable/Enable]** – If enabled, the PTT options will appear on the **Config** menu for the end user to subscribe to allowed channels, etc. If disabled, the PTT options will not appear on the **Config** menu and the Emergency Dial option may be enabled.

PTT is disabled by default. When enabled, all 24 PTT channels are allowed by default. To toggle the allowed status of any channel, select **Allowed Channels**, scroll to the channel to be disallowed and press **NavOK**. Allowed channels are displayed with an asterisk (\*) in the left column. Only those channels allowed in the **Admin** menu will appear on the Config menu where they can be subscribed to by the end user. The priority channel, labeled by default as channel 25, may be set and will be available to all PTT handsets. When a PTT broadcast is made on the priority channel, it will override any active PTT transmission on all other channels.

**Emergency Dial** – the **Emergency Dial** option allows you to enable or disable the feature. When enabled, the handset will dial the number programmed into the **Emergency Number** option when the panic button is pressed twice within two seconds.

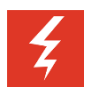

#### **Warning**

Emergency dial just sets up a telephone call and will be inoperable if the wireless system or the call server fails for any reason. Do not rely on it as your sole method of emergency notification.

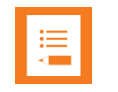

#### **Note**

Follow your dial plan rules when entering the emergency number to be dialed. E.g. if an outside number is to be dialed and a prefix is required to obtain an outside line, enter the prefix as part of the emergency number.

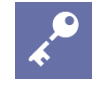

#### **Admin Tip**

Once an Emergency Number has been entered, it can be modified, but can only be cleared by restoring the handset to defaults.

#### Time Zone

Worldwide time zone options are available. Greenwich Mean Time (GMT) is the default.

#### Daylight Savings

The handset may be adjusted for daylight savings time.

#### Protected Speed-dial

The protected speed-dial number is designed to be programmed to a number that should be called in emergency situations. It appears as the first item on the speed-dial list and is specially marked with a greater-than symbol (>) as the first character in its name. Only one such number can be programmed Enter the number to be dialed, the name (e.g. **Security**), and scroll to assign to one key press. The choices for this key press are 1-9, 0,  $\star$ , #, or  $\wedge$ . The carat represents the volume up and down buttons. This number must be programmed in every handset. This setting cannot be modified by the user. This feature is not available in a handset where the user has disabled **Pre**-**dial** in the **Config menu**.

#### Password Enable/Disable/Change

The password option controls access to the **Admin** menu. It is enabled by default with the password 123456. The **Password** option operates as a toggle between **Enabled** and **Disabled**. The info line will display the current state. Press **NavOK** to change the password protection state. To modify the password requirement, the default or previously set password must be entered to verify the change. **Change Password** will appear only if the password is enabled. The password is disabled by default. The password must be set in each handset for which controlled access is desired.

#### Speakerphone Enable/Disable

The speakerphone may be disabled when quiet handset operation is required. The current speakerphone setting is shown on the info line. Press **NavOK** to toggle to the alternate setting.

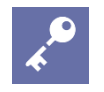

#### **Admin Tip**

The speakerphone option must be programmed in the Spectralink 80-Series Telephony Gateway for it to function as an off-hook softkey option. See *Spectralink 80-Series Telephony Gateway: Administration Guide for SRP* for more information.

If the speakerphone is disabled in the **Admin** menu, the **Spkr** softkey will not appear during standby. However, if it has been programmed in the Spectralink 80-Series Telephony Gateway, the **Spkr** softkey will appear during active mode but it will be non-functional.

#### Location Service

Location service may be used to enable or disable the Ekahau Real-Time Location System (RTLS), select a transmit interval, or enter a static IP address for the Ekahau Positioning Engine (EPE). Location services capability is provided by the EPE 4.0 using Ekahau Location Protocol (ELP). See Ekahau's user documentation for more information.

**RTLS [Enable/Disable]** The RTLS is disabled by default. Press **NavOK** to toggle to the alternate setting. When RTLS is enabled, the handset will display the RTLS icon  $\mathbf{\mathbf{F}}$  in the top center of the screen.

The ring indicator icon will take precedence over the RTLS icon, i.e. the new icon will not be visible while the handset is ringing. When ringing has ceased and the ring indicator becomes inactive, the RTLS icon will again appear (regardless of hook state).

**Transmit interval** Allows selection of **1 minute**, **5 minutes**, or **10 minutes** for maximum time between transmit intervals. Default transmit interval is 10 minutes. Press **NavOK** to select the desired transmit interval.

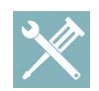

#### **Troubleshooting**

o optimize battery life, the interval between sending out ELP updates will vary based on handset state. It is expected that ELP updates will occur at most every two to six seconds and at least every few minutes. If improved tracking capability is desired, set the transmit interval for a shorter time between ELP updates. Increasing the frequency of transmissions will decrease battery life.

**Location Server IP** Allows the user to statically enter the IP address of the EPE. Enter the IP address and press **NavOK** to save.

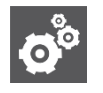

#### **Settings**

Ekahau clients are not expected to find the EPE automatically. Regardless of the handset's selection of DHCP or static IP, the EPE IP address must be statically entered in the Ekahau admin menus or HAT.

**ELP Port** Allows the user to select the port number which ELP updates get sent to at the Location Server IP address. It must match the value configured in the Ekahau Positioning Engine for proper functionality. The ELP port number must be greater than zero and less than 65536. Default is 8552. Enter the port number and press **NavOK** to save.

#### <span id="page-28-0"></span>**Network Config**

#### IP Address

There are two modes in which the handset can operate: DHCP enabled or Static IP. Select the mode for operation from the IP address menu:

**\* Use DHCP** Will use DHCP to assign an IP address each time the handset is turned on. If DHCP is enabled, the handset also receives all other IP address configurations from the DHCP server.

**Static IP** Allows you to manually set a fixed IP address. If selected, the handset will prompt for the IP addresses for each configurable network component. When entering addresses, enter the digits only, including leading zeroes. Do not enter punctuation.

Regardless of the mode in which the handset is operating, the following components must be configured:

**Phone IP** The IP address of the handset. This is automatically assigned if DHCP is used. If using Static IP configuration, you must obtain a unique IP address for each handset from your network administrator.

**Default Gateway and Subnet Mask** Used to identify subnets, when using a complex network which includes routers. Both of these must be configured either with an IP address under Static IP (not set to 000.000.000.000 or 255.255.255.255) or with DHCP for the handset to contact any network components on a different subnet. If configured on the DHCP server, use option 3 for the Default Gateway and option 1 for the Subnet Mask. Contact your network administrator for the proper settings for your network.

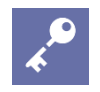

#### **Admin Tip**

Spectralink 80-Series Handsets cannot roam with uninterrupted service between subnets unless specific LAN components are present. Certain AP/Ethernet switch combinations establish a layer-2 tunnel across subnets that enable the handsets to roam. Without this capability, any call in progress will be dropped when the user moves out of range and the handset must be power cycled in order to resume functionality in the new subnet area.

Ensure that all your APs are attached to the same subnet for proper operation. The handset can change subnets if DHCP is enabled and the handset is powered off then back on when within range of APs on the new subnet.

Please see *Deploying Enterprise-Grade Wi-Fi Telephony: Best Practices* for detailed configuration information.

**TFTP Server IP** The IP address of a TFTP server on your network which holds software images for updating the wireless telephones. If this feature is configured (not set to 0.0.0.0 or 255.255.255.255) either via Static IP configuration or using DHCP option 66 (TFTP server), or the Boot server/next server (siaddr) field, the wireless telephone will check for newer software each time it is powered on or comes back into range of your network. This check takes only a second and ensures that all wireless telephones in your network are kept up-to-date with the same version of software.

**Syslog Server IP** The IP address of the syslog server. See Chapter 6 *Diagnostic Tools* for more information.

**Time Server IP** The IP address of the time server. The time server controls the date/time information that is displayed in standby mode.

**SSID** 

Enter the SSID.

**Security** 

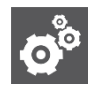

#### **Settings**

Handset security setting should match exactly the settings in your APs. Consult the *VIEW Configuration Guide* for the APs installed in your facility for information on which security settings are recommended.

Encryption keys, Username and Password display as they are entered. For security reasons, these items will not display when a user returns to the Administration menu.

**\*NONE** Disables any 802.11 encryption or security authentication mechanisms.

**WEP** (Wired Equivalent Privacy) A wireless encryption protocol that encrypts data frames on the wireless medium allowing for greater security in the wireless network. If WEP is required at this site, you must configure each handset to correspond with the encryption protocol set up in the access points. Select the entries from the options below to enable the handset to acquire the system.

#### **Authentication**

Select either **Open System** or **Shared Key**.

#### **WEP Enable/Disable**

Select either **Enable WEP** or **Disable WEP**.

#### **Key Information**

**Default Key** Enter the key # specified for use by the handsets. This will be 1 through 4.

**Key Length** Select either **40-bit** or **128-bit**, depending on the key length specified for use at this location.

**Key 1-4** Scroll to the key option that corresponds to the **Default Key** that was entered above. Enter the encryption key as a sequence of hexadecimal characters. (Use the **2** and **3** keys to access hexadecimal digits **A** through **F.**

**Rotation Secret** This is used for proprietary WEP key rotation. Refer to your custom document if this feature is supported in your system.

**WPA2-PSK** The security features of WPA2 using PSK are available and may be used if supported by the access points in the facility. Select either **Passphrase** and enter a passphrase between 8 and 63 characters in length or **Pre-Shared Key** and enter the 256-bit key code.

**WPA-PSK** The security features of WPA (Wi-Fi Protected Access) using PSK (pre-shared key) are available and may be used if supported by the access points in the facility. Select either **Passphrase** and enter a passphrase between 8 and 63 characters in length or **Pre-Shared Key** and enter the 256-bit key code.

**Cisco FSR** (Fast Secure Roaming) Cisco FSR requires specific configuration of the Cisco APs in your site. See your Cisco representative for detailed documentation on configuring the APs and other required security services on the wired network. To configure Cisco FSR on a handset, you must enter a RADIUS Server username and password into each handset.

**Username** Enter a username that matches an entry on your RADIUS server. Usernames are alphanumeric strings and can be entered using the alphanumeric string entry technique.

**Password** Enter the password that corresponds to this username.

#### **WPA2-Enterprise**

The **Authentication** setting can select either **\*EAP-FAST** or **PEAP** as the authentication method for RADIUS server such as those from Cisco, Microsoft, or Juniper.

**Fast Handoff** allows the use of either \***CCKM** or **OKC**. These mechanisms allow a phone to quickly and securely roam between APs with a minimum disruption of audio. The corresponding feature must be configured properly on the WLAN.

**Username:** Enter a username that matches an entry on your RADIUS server. Alphanumeric strings can be entered using the alphanumeric string entry technique.

**Password:** Enter the password that corresponds to this username.

The **Delete [PAC/Cert.]:** option removes expired credentials from the phone. When the authentication method is EAP-FAST the PAC on the phone is deleted. If the RADIUS server has enabled "anonymous in-band PAC provisioning", then the phone will automatically re-acquire these credentials from the RADIUS server over the air. When the authentication method is PEAP or EAP-FAST manual provisioning, the credential on the phone is deleted and a new one needs to be downloaded through the HAT. See additional details in *WPA2 Enterprise PEAP Certificate Enrollment and EAP-FAST Manual PAC Provisioning* section later in this chapter.

#### DSCP tags

SVP uses the SVP Server to provide enterprise-grade QoS. DSCP tags are used to change the priority settings for various classes of packets as they are transmitted to the network from the wireless telephone. Default values are given but may be overwritten: **WT in call = 46, WT standby = 26, Other = 0**.

#### Regulatory Domain/802.11 Config/Transmit Power

Regulatory domain, 802.11 configuration and transmit power are interdependent. See *Appendix A: Regulatory Domains* for regulatory domain setting specifications. Spectralink recommends that you check with local authorities for the latest status of national regulations for both 2.4 and 5 GHz wireless LANs. A regulatory domain must be selected in order for the handset to operate. There is no default setting.

FCC requirements dictate that the menu for changing the regulatory domain be available by password, which in our case is the **LINE** key. Press **LINE** and then navigate to the desired domain. Press **NavOK** to set the domain.

- **01** North America
- **02** Europe
- **03** Japan
- **04** Singapore
- **05** Korea
- **06** Taiwan
- **07** Hong Kong
- **08**  India

#### **802.11 config**

Once the regulatory domain is set, the **802.11 Config** modes are displayed. Only one may be chosen. **802.11(b & b/g mixed)** is the default. Press **NavOK** to set the mode. If the mode has subbands, the **Subband** list will open. If the mode does not have subbands, the **Transmit Powe**r list will open.

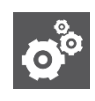

### **Settings**

Use **g only** mode if all of your infrastructure and client devices will use only 802.11g. The handsets will operate up to 54 Mb/s in this mode. If any 802.11b capable clients or infrastructure are used in your wireless LAN then do not use **g only** mode, instead use **802.11b and b/g mixed** mode for optimum performance.

Subbands have not been established for the **b and b/g mixed** or the **g only** mode at this writing. Provisions are made in the software to accommodate these ranges once established. Newly added subbands may not appear in the **Admin** table above.

#### **Subband**

Once a mode is set the subband list will display, if applicable. Only those ranges which are allowed in the set regulatory domain and that pertain to the set mode are displayed. Note that for 802.11a the bands labeled **DFS** will vary depending on the set regulatory domain. Multiple subbands may be set. Navigate to the desired subband and set with **NavOK.** The **Transmit Power** menu will open. Once the **Transmit Power** setting is done, you will be returned to the subband list.

To deselect a subband, navigate to it and press **NavOK**.

Once the subband settings are as desired, press the **Done** softkey to exit to the **Network Setup** menu.

#### **Transmit power**

**For subbands:** The **Transmit Power** list opens when **NavOK** is pressed from the **Subband** menu. A transmit power setting is required for each subband. Only one level may be set per subband. Only those power levels which apply to the regulatory domain and 802.11 mode are listed. Navigate to the desired level and press **NavOK** to set and return to the subband list. Another subband may be selected which repeats the process.

If the highlighted power transmit level is legal on all of the subbands for the set mode, an **All** softkey will appear. Press the **All** softkey to apply that level to all subbands and return to the subband menu where all subbands will now be selected. **All** overrides any previously set power transmit levels.

**Without subbands:** When the 802.11 mode has no subbands, the **Transmit Power**  list opens when **NavOK** is pressed to set the mode. Only those power levels which apply to the domain and 802.11 mode are listed. Navigate to the desired level and press **NavOK**. This sets the transmit power level and exits the **Regulatory Domain**  menus. The **Network Setup** menu will again display.

#### <span id="page-33-0"></span>**Diagnostics**

#### Run Site Survey

The Site Survey mode is activated by selecting this option. A site survey starts running immediately upon selecting this option. See the *Diagnostic Tools* section for more information about site surveys.

#### Diagnostics Mode

See Chapter 6, section *Diagnostics Enabled* for a detailed explanation of the **Diagnostics** mode options.

#### Syslog Mode

See Chapter 6, section *Syslog Mode* for a detailed explanation of the **Syslog** mode options.

#### Error Handling Mode

The error handling mode determines how the handset will behave when an error occurs. The **Halt on Error** option will cause the handset to stop operating if an error message is received. Unless the error is a fatal one, normal operation may be resumed by power-cycling the handset. The **Restart on Error** option will cause the handset to make every effort to reboot quietly and quickly to standby mode. In either scenario, a call in progress will be lost. **Restart On Error** should be used unless specific error conditions are being investigated.

Error detail may be shown on the display, captured by the syslog server and may also be available for downloading with the Handset Administration Tool. An error memory dump can be taken and sent to Customer Service for escalation and analysis.

### <span id="page-33-1"></span>*Restore Defaults*

The **Restore Defaults** option will set all user and administrative parameters except **Telephony Protocol** to their factory defaults.

### <span id="page-33-2"></span>*Demos*

The **Graphics Demo** option starts a demonstration of the handset's OAI graphical capabilities immediately upon selection.

### <span id="page-34-0"></span>*WPA2 Enterprise PEAP Certification Enrollment and EAP-FAST Manual PAC Provisioning*

The Handset Administration Tool (HAT) is used for enrolling a handset with a PEAP certificate or manually provisioning EAP-FAST PAC files.

#### <span id="page-34-1"></span>**PEAP**

The Handset Administration Tool (HAT) is used for enrolling a handset with a PEAP certificate in DER format. Only the DER certification format is supported. All other certificate formats need to be converted into the DER format prior to enrolling the handset.

Choose the **Certificate** tab and use the file browser to identify the certificate to be loaded. Once chosen, HAT will perform a rudimentary check on the file to make sure the format is DER and that the certificate date is valid. If these tests pass, HAT will indicate that it is valid and enable the **Enroll** button. Click **Enroll** to install the certificate onto the handset.

The screen below shows a valid certificate that has been identified with the file browser.

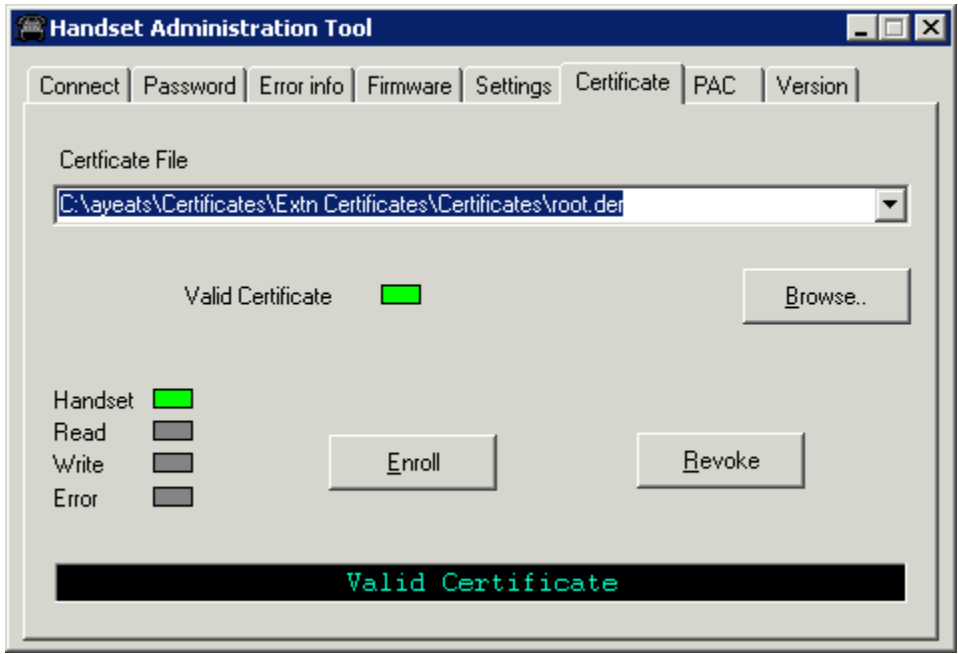

The screen below shows a certificate chosen with the file browser, but found to be invalid because it has expired.

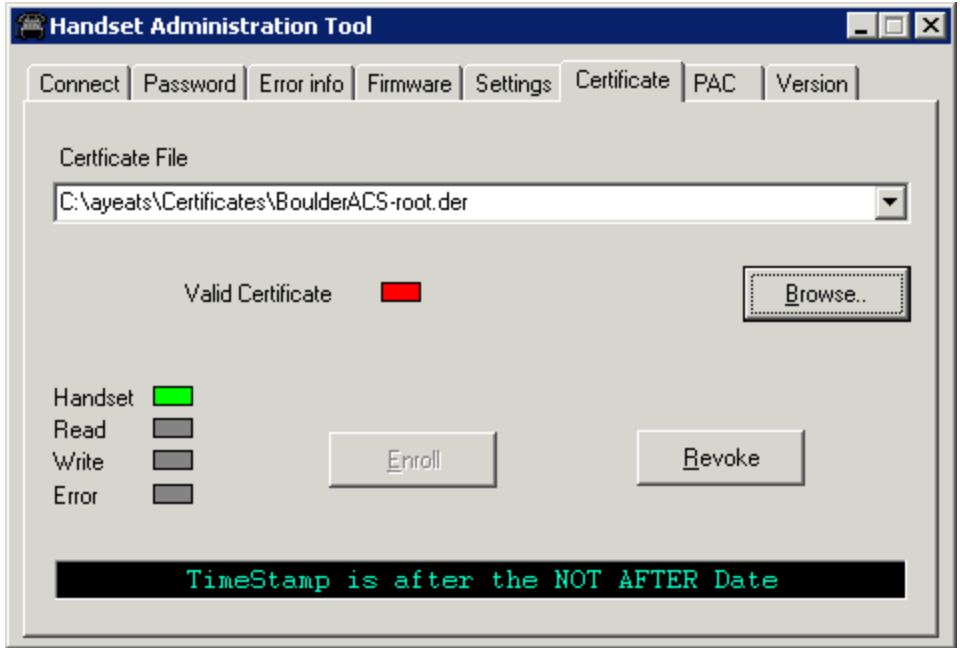

#### <span id="page-35-0"></span>**EAP-FAST**

For EAP-FAST, HAT is also used for provisioning a handset with a Protected Access Credential (PAC). Choose the PAC file with the file browser. The user will be prompted to enter the password used to generate the PAC as part of its validation process. Once the PAC is considered to be valid, the **Provision** button will be available for installing the PAC onto the handset.

The screen below shows a valid PAC identified with the file browser after a valid password has been entered.
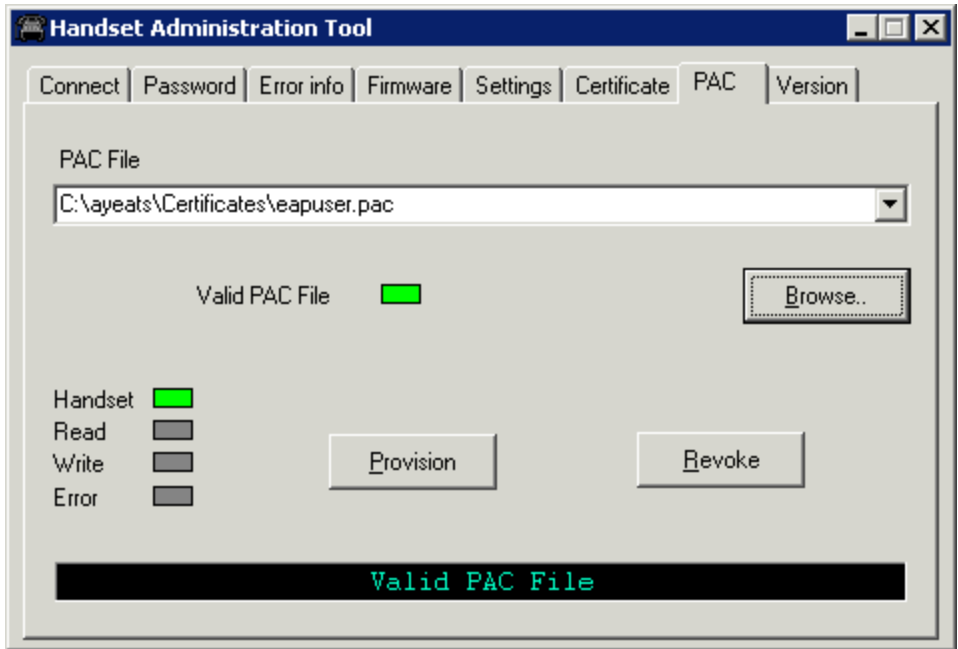

The screen below shows the result of entering the wrong password.

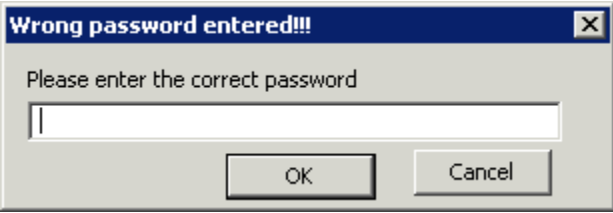

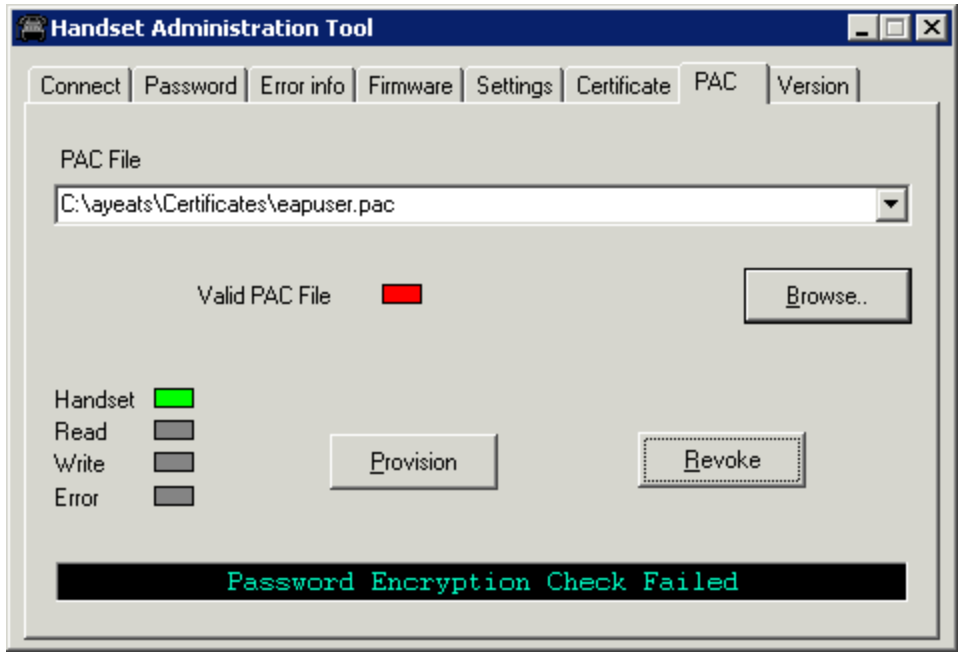

### *Admin Menu Default Table*

When the **Restore Defaults** option is selected, administrative parameters will be reset to their factory defaults as shown in the table below. The **Telephony Protocol** setting will not change. User parameters will be reset per the table on page 43.

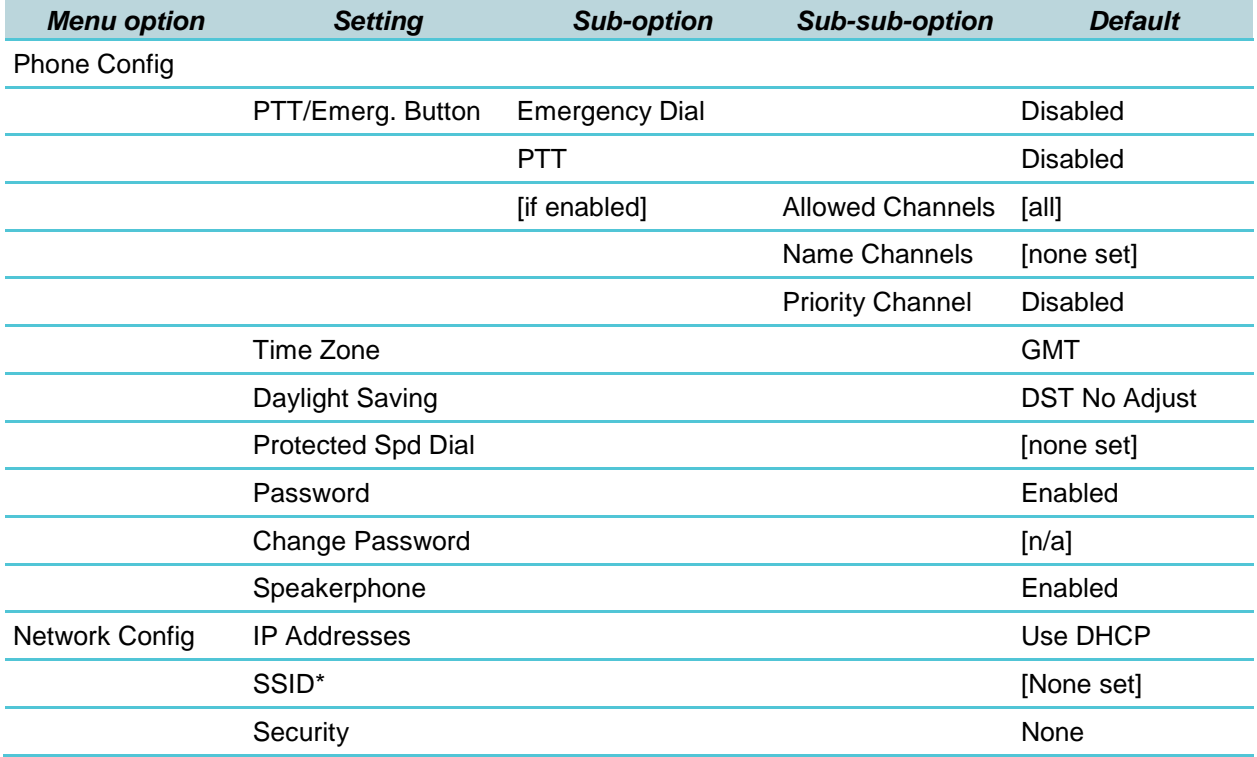

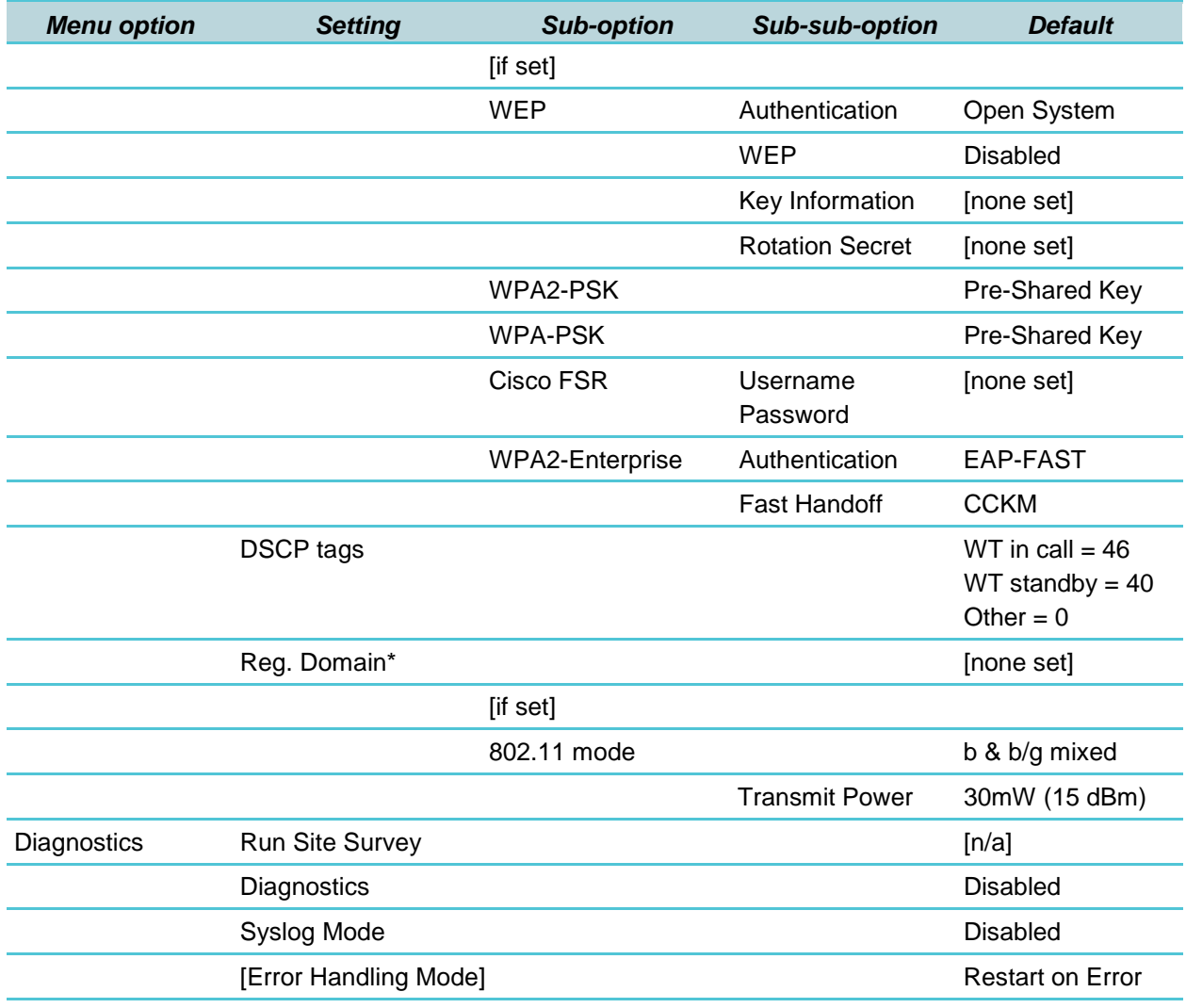

Restore Defaults

\*Minimum requirements for functionality after Restore Defaults: Set SSID to an available AP, set Regulatory Domain to 01.

## *User-defined Preferences*

The Spectralink 80-Series Handset features a configuration menu ("**Config menu**") that is available to the user to configure user preferences and display handset information. The **Config menu** is opened by pressing the **Cfg** softkey from standby mode. See the *Spectralink 80-Series Handset and Accessories User Guide*.

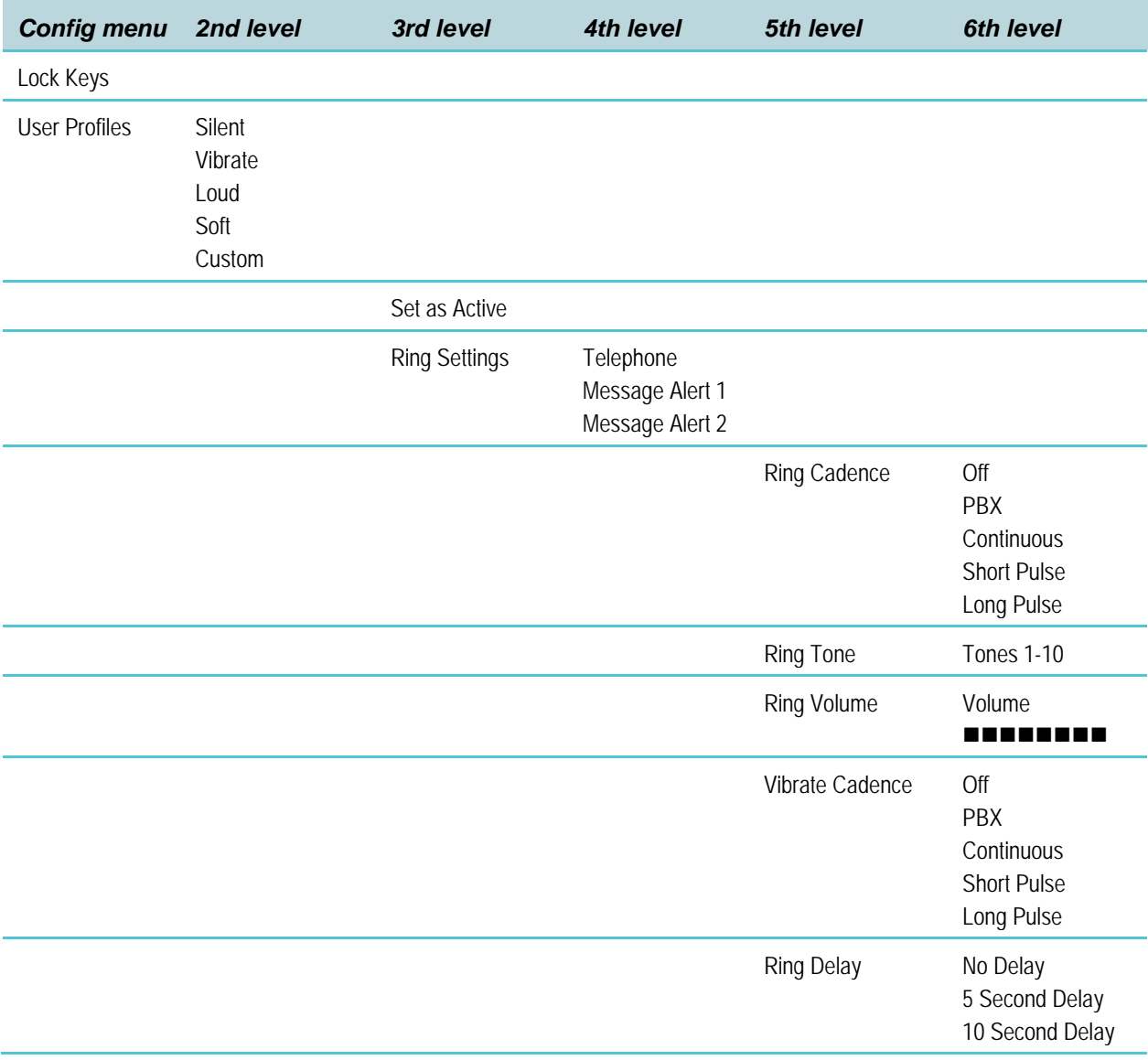

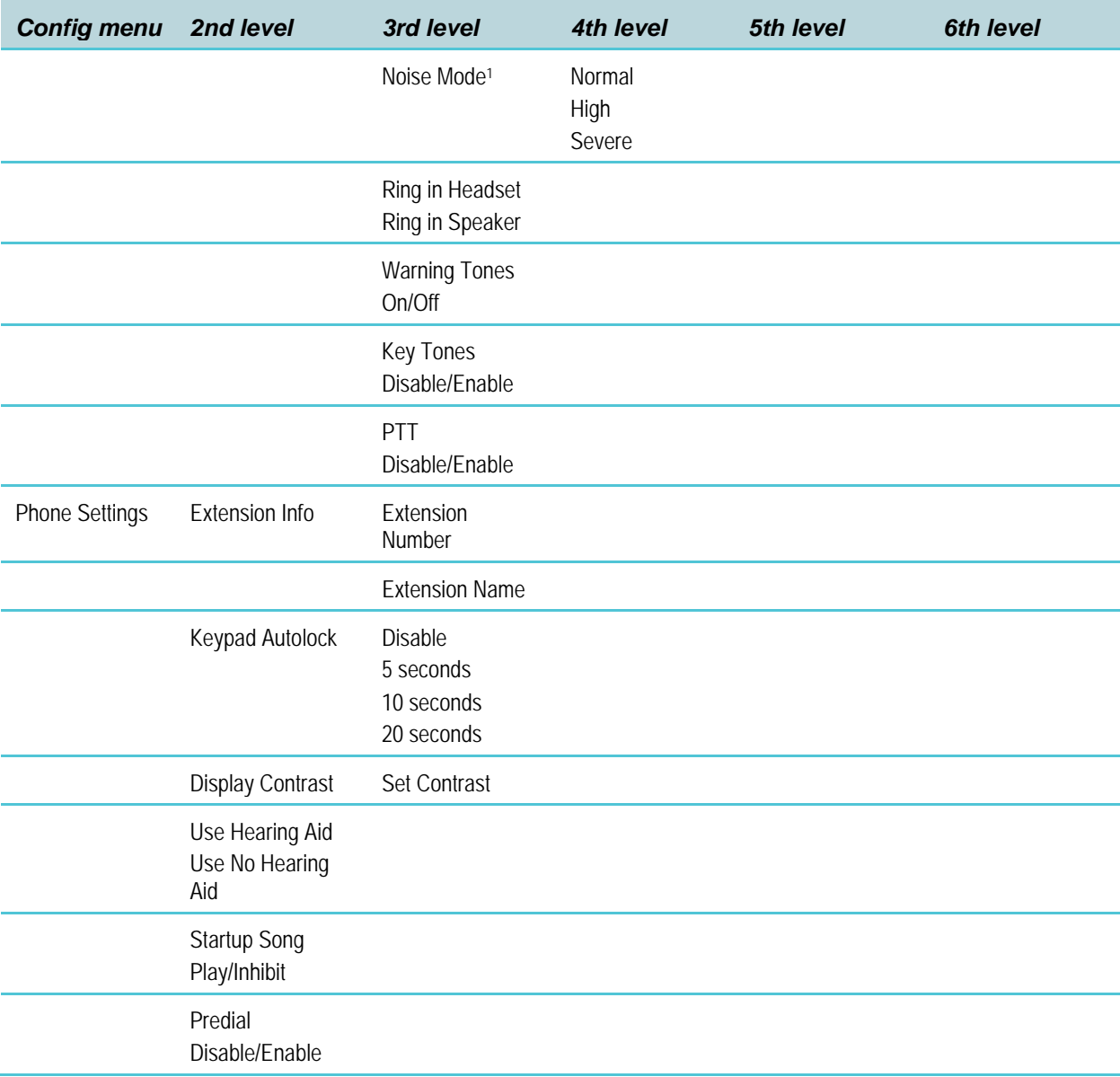

 <sup>1</sup> High and Severe noise modes increase microphone, speaker, and ring volume settings above Normal mode baseline. All measures are approximate.

|        |         | Microphone In-ear speaker | <b>Ring volume</b> |
|--------|---------|---------------------------|--------------------|
| High   | $+12dB$ | +6dB                      | +3dB               |
| Severe | +18dB   | $+12dB$                   | +6dB               |

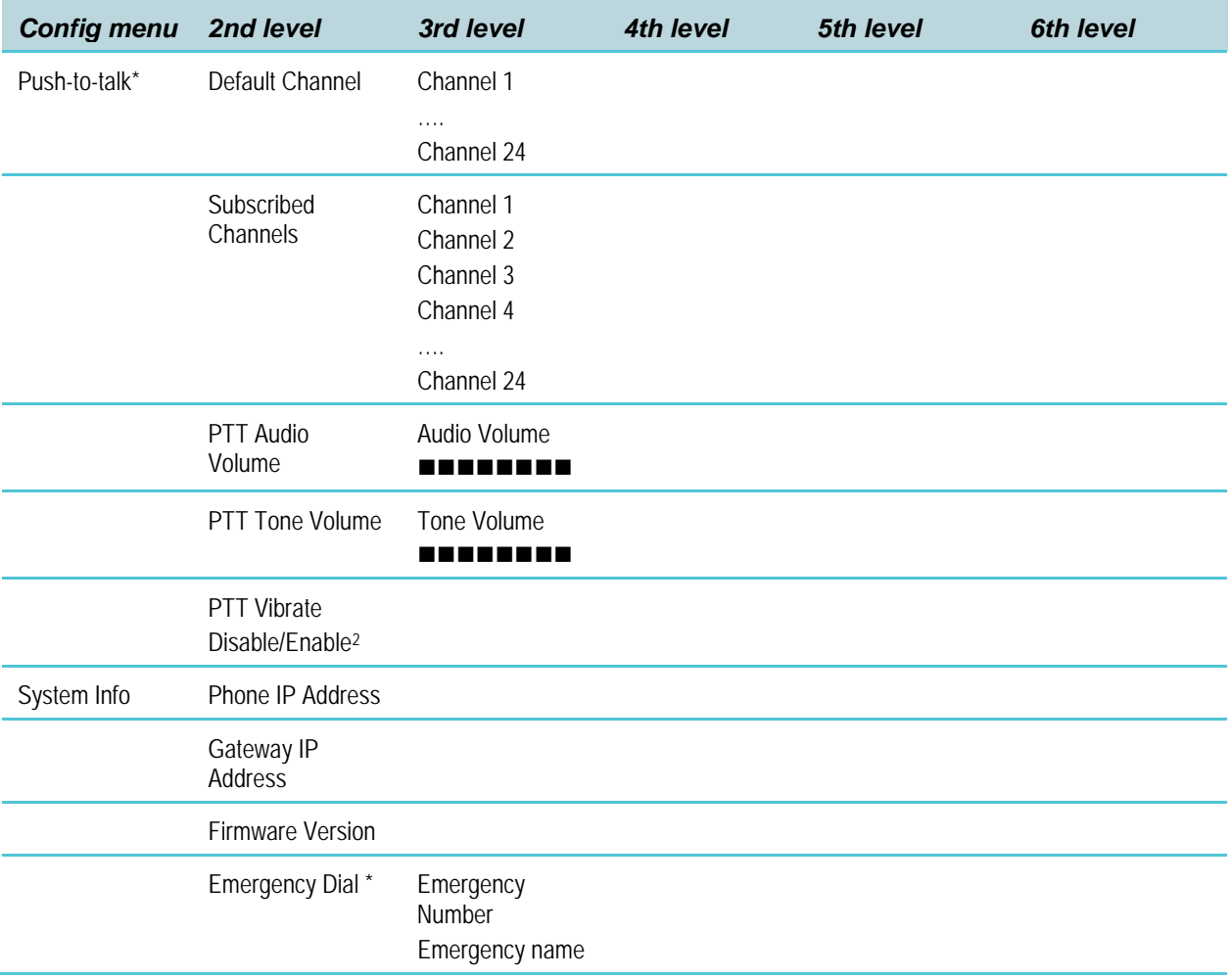

\* **Push-to-talk** and **Emergency Dial** only appear if enabled.

 $2^2$  When PTT Vibrate is enabled, the handset will vibrate three times whenever a PTT broadcast is received, whether the handset is in standby or in a call. If in a call, the chirp alert will also sound.

### **Default Settings**

The profile options on the standby menu may be reset to their default values by the **Restore Defaults** option in the **Admin** menu. These are the default settings:

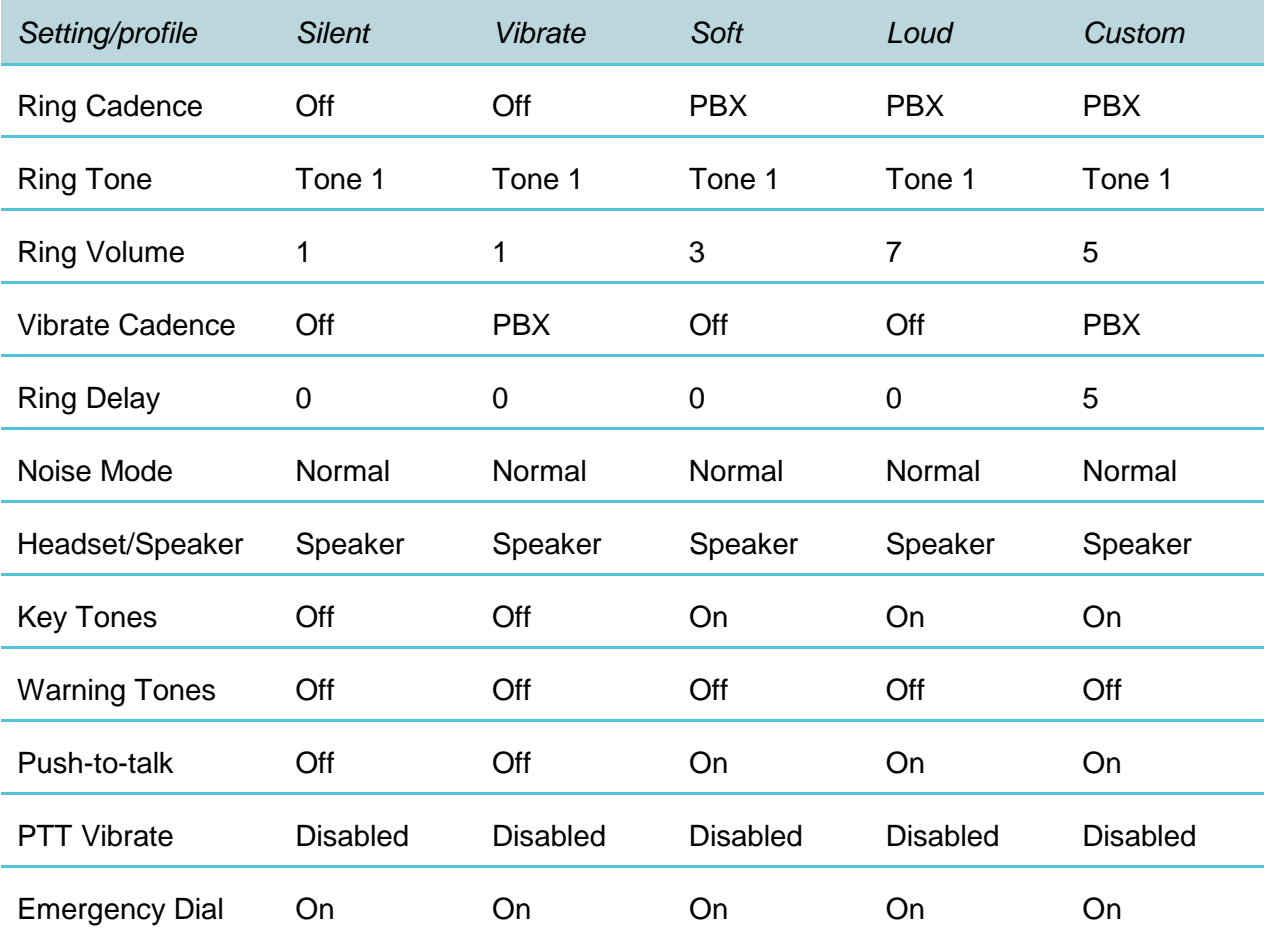

Push-to-talk must be enabled by the system administrator before it can be activated by the user. If it is not enabled, then it will not appear on the Config menu and will not be "On" for any profile.

PTT Vibrate is available only when Push-to-talk has been enabled by the system administrator.

Emergency Dial must be enabled by the system administrator. If enabled, it will be "On" (or available for use) in every profile.

# **Chapter 4: Software License and Protocol Management**

The Spectralink 80-Series System supports a number of different IP protocol integrations. All Spectralink 80-Series Handsets are shipped from Spectralink with a generic software load that allows them to associate to a wireless LAN and download their functional software from a TFTP server. **The handsets may not function properly without downloading appropriate software.** 

The following details the process to properly configure handsets and download software via over-the-air file transfer.

### *Requirements*

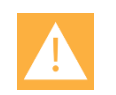

### **Caution**

Recent hardware changes affect the Spectralink 80-Series Handsets. The affected products can be identified by a "Rev C" on the label. The minimum version if you have a Rev C handset is **122.024**. Any attempt to load earlier versions will result in a download failure. See Appendix B for full information.

- A wireless LAN must be properly configured and operational through the use of 802.11a/b/g/n VIEW Certified wireless APs.
- The Spectralink 80-Series Telephony Gateway must also be connected to your network and completely operational, and the handset must be registered to it.
- A TFTP server is required in the network to distribute software to the handsets. The current handset software must be installed in the proper TFTP download directory.
- Software versions required:

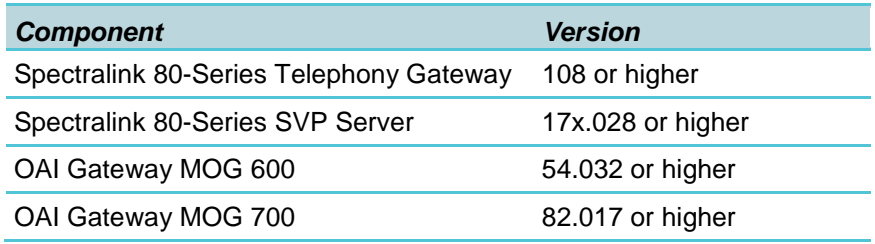

• Finally, ensure that the Battery Pack on the handset is fully charged.

## *Configuration Process*

- **3** Download the latest Spectralink 80-Series Handset software.
- **4** Place the latest version of the Spectralink 8020 or 8030 Handset SRP code on the TFTP server and ensure the TFTP server is started. The five files that are needed must be named:

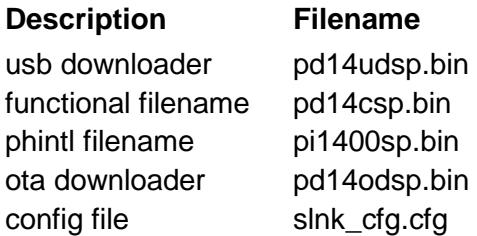

- **5** See *Spectralink 80-Series Telephony Gateway: Administration Guide for SRP* to set the TFTP server information.
- **6** Use the Handset Administration Tool to set up the configuration of each handset to meet all essential requirements. If not using the Handset Administration Tool, ensure the following parameters are correctly set in the **Admin** menu for each handset: See Chapter 3 *Spectralink 80-Series Handset Configuration* for detailed configuration instructions.
	- **a** If statically assigning IP addresses, ensure that the **Phone IP**, **Subnet Mask**, and **Default Gateway** information are accurate. If using a DHCP Server, ensure that the DHCP option is set.
	- **b** Ensure the handset has properly configured **SSID** and **Reg Domain** information.
	- **c** Ensure the **Telephony Protocol** menu option is set to **030**. This ensures the handset will check for the proper SRP files each time it powers on.
	- **d** Ensure security settings are properly programmed.
- **7** Power cycle the handset.
- **8** The SRP code will now download to the handset. The status bar will increment fully across the display for each function that is being performed in the download process and the filename will display. Upon completion of the update process, the handset will reboot with the new firmware.

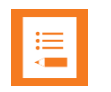

### **Note**

For future software upgrades, simply update the files that are stored on the TFTP server. Each time the handset is powered up, it will check with the TFTP server to ensure it has the same software version and download the code on the TFTP server if it does not match the code on the handset.

## **Chapter 5: Testing the Handsets**

Verify proper registration and operation of each handset by performing the following tests on the handset in an active wireless area.

- **1** Power on the handset by pressing **END**. You will see a series of messages displayed as the handset acquires the system. The handset should display the user extension or dashes if no extension is programmed. Any error messages should clear.
- **2** Press the **START** key. The extension number should clear and you should hear dial tone. On some digital systems, depending on how the telephone system is programmed, you may have to select a line to get dial tone. Place a call and listen to the audio quality. End the call by pressing the **END** key.
- **3** Place a call to the handset and verify ring, answer, clear transmit and clear receive audio.
- **4** Use the softkeys to verify all softkey programmed features on the handset.
- **5** Press the **END** key. Any line indicators should turn off and the extension number display will return.

If any of these steps fails to operate as described, refer to Chapter 9 *Troubleshooting* for corrective action.

## **Chapter 6: Diagnostic Tools**

**Run Site Survey**, **Diagnostics Enabled** and **Syslog Mode** are three diagnostic tools provided to assist the wireless LAN administrator in evaluating the functioning of the Spectralink 80-Series handset and the system surrounding it. Diagnostic Tools are enabled in the **Admin**  menu.

The **Halt on Error** option in the Admin menu is a diagnostic tool that will cause the handset to stop operating if an error message is received. Error detail may be shown on the display, captured by the syslog server, and may also be available for downloading with the Handset Administration Tool. Unless the error is a fatal one, normal operation may be resumed by power-cycling the handset.

## *Run Site Survey*

Site survey is used to evaluate the facility coverage before certifying that an installation is complete. It can also be used at any time to evaluate coverage by testing signal strength, to gain information about an AP, and to scan an area to look for all APs regardless of SSID. The information available through the site survey includes:

- SSID
- Beacon Interval
- Information regarding support of 802.11d, 802.11g, 802.11h and other 802.11 amendment standards as required
- Current security configuration

Start the site survey by selecting **Run Site Survey** from the **Admin** menu. The mode starts immediately.

When the test is started, it is by default in "single SSID" mode. When the **Any** soft key is pressed (softkey A) all APs, regardless of SSID, are displayed and the softkey changes to say **MyID**. Pressing the **MyID** soft key will revert to the "single SSID" mode and change the softkey back to **Any**.

The display would look like the following for the single AP mode.

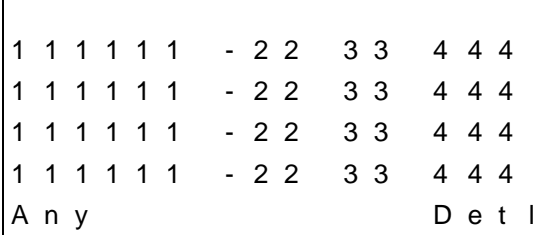

Where:

- 111111 the last three octets of the on-air MAC address for a discovered AP.
- 22 the signal strength for the specified AP.
- 33 the channel number of the specified AP.
- 444 the beacon interval configured on the specified AP.
- Any/MyID softkey to toggle between "single SSID" and "any SSID" mode.
- Detl/Smry softkey to toggle between the multiple AP (summary) display, and the single (detail) displays for each AP.

The following screen shows how the display would look when there are three APs configured with an SSID that matches that of the handset. The first has a signal strength of -28 dBm, is configured on channel 2, with a beacon interval of 100 ms. The second has a signal strength of –48 dBm, is configured on channel 6, with a beacon interval of 200 ms. The third has a signal strength of –56 dBm, is configured on channel 11 with a beacon interval of 100 ms.

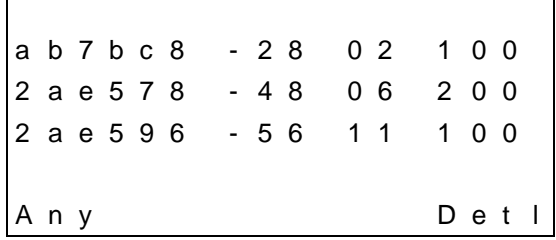

When the **Any** SSID mode is selected, the summary display contains the first six characters of the APs SSID instead of the beacon interval as in the example below.

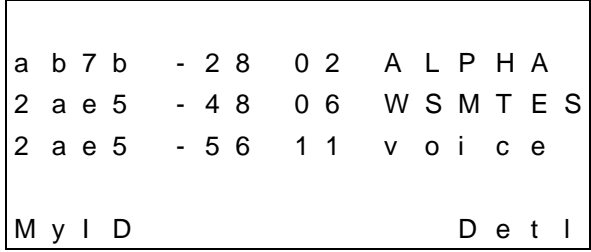

In **Detl** (detail) mode the display would appear as follows. The left/right arrow keys will move between AP indices.

> i : b b b b b b s n c h b c n e e e e e e e e e e e D G H I r r r r r r r r r r r r r + x x x x m m m G : g g g g P : p p p p A n v S m r y

Where:

- $\bullet$  i index of selected AP (value will be from 0 to 3 inclusive)
- bbbbbb the last three octets of the BSSID for a discovered AP
- sn signal strength in –dBm
- $\bullet$  ch channel
- bcn beacon interval
- eeeeeeeeeee SSID (up to first 11 characters)
- DGHI standards supported i.e. 802.11d, 802.11g, etc. in addition to 802.11a and 802.11b.
- rrrrrrrr rates supported. Basic rates will have a "b" following the rate
- $\bullet$  + more rates are supported than those displayed
- $xxxx -$  [not used]
- mmm security mode
- G:gggg group key security
- P:pppp pairwise key security
- Any/MyID softkey to toggle between "single SSID" and "any SSID" modes
- Detl/Smry softkey to toggle between the multiple AP display (summary), and the single AP display (detail)

Numbers racing across the handset display indicate AP information is being obtained. A **Waiting** message indicates the system is not configured properly and the handset cannot find any APs.

#### **Solving coverage issues**

Coverage issues are best resolved by adding and/or relocating APs.

Overlap issues may be resolved by reassigning channels to the APs or by relocating them. See the *Troubleshooting* chapter, section on *Access Point Problems* for more information.

### *Diagnostics Enabled*

**Diagnostics** is used to evaluate the overall quality of the link between the handset, AP, and infrastructure side equipment, such as IP PBX, Spectralink 80-Series SVP Server, and gateways. Unlike **Site Survey**, **Diagnostics** is used while the functional code is running, and during a call.

When **Diagnostics** is enabled in the **Admin** menu, the handset can display diagnostic screens any time it is in active mode.

The display of information is instigated by pressing the **Nav**◄ or **Nav**► key. Only four of the diagnostic counters listed below can be shown at a time. Pressing the **Nav** keys multiple times will cycle through the various counters and the normal off-hook (IP-PBX) display. The numeric icon at the top of the display indicates what screen number is being displayed. For example:

The first time the **Nav** key is pressed, the **1** icon is shown, and the first four counters are displayed. The next time it is pressed, the **2** icon is shown, and the next four counters are displayed. The counters will be cycled through in this fashion until there are no more counters to be displayed. After all the counters have been displayed, the screen returns to the normal offhook IP-PBX screen.

The information provided by **Diagnostics** includes:

### **Screen 1**

- Missed receive packet count since power up (MissedRcvCnt)
- Missed transmit packet count since power up (MissedXmtCnt)
- Receive retry count since power up (RxRetryCount)
- Transmit retry count since power up (TxRetryCount)

M i s s e d R c v C n t n n n n n M i s s e d X m t C n t n n n n n R x R e t r y C o u n t n n n n n T x R e t r y C o u n t n n n n n

**Screen 2**

- Jitter average error or "wobble" in received packet timing, in microseconds
- Last successful transmit data rate (LastRate)
- Gateway type (GatewyType)

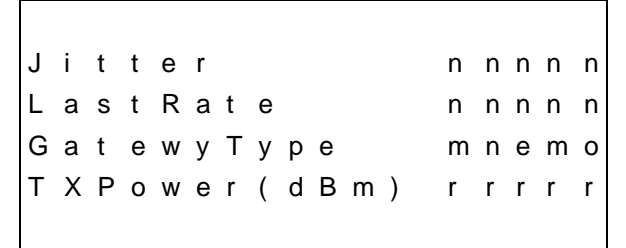

Where:

mnemo – a mnemonic that indicates what type of gateway is being used

- 11Mb this system can run at full speed
- rrrrr -- Tx Power configured in dBm

### **Screen 3**

Screen 3 contains a list of the APs that are heard and the following parameters from each AP:

- Indicator as to whether this is the current AP or an index into the list of other APs heard (C indicates current)
- Last 2 octets of the MAC address of the AP (mmmm)
- Channel number (ch)
- Signal strength (ss)
- Either the 802.11 Association ID from the current AP or a mnemonic for the reason code indicating why the handset didn't hand off to this other AP

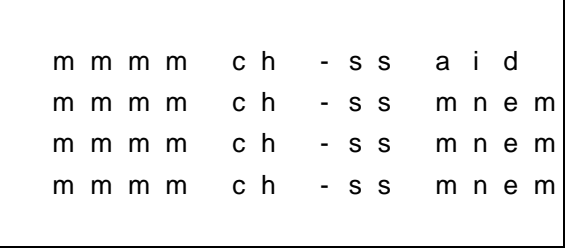

Where:

- mmmm This hexadecimal number is the last 2 octets of this AP's MAC address
- ch Channel number the AP is configured on
- -ss Signal strength for the AP in dBm
- aid The Association ID for the currently associated AP

AP mnem – a mnemonic indicating the reason code:

- Unkn reason unknown
- Weak signal strength too weak
- Rate one or more basic rates not supported
- Full AP can not handle bandwidth requirements
- AthT authentication timeout
- AscT association timeout
- AthF authentication failure
- AscF association failure
- SecT security handshake timeout
- SecF security handshake failure
- Cnfg AP not configured correctly for security or infrastructure network

### **Screen 4**

- Association count since power up (AssocCount)
- Re-association count since power up (ReAssocCount)
- Association failures since power up (AssocFailure)
- Re-association failures since power up (ReAssocFail)

A s s o c C o u n t n n n n n n R e A s s o c C o u n t n n n n n A s s o c F a i l u r e n n n n n R e A s s o c F a i l n n n n n

**Screen 5**

- Security error count since power up (Sec-ErrCount)
- MAC sequence number of frame with last security error (LstSecErrSeq)

Sec - Err Count nnnnn L s t S e c E r r S e q n n n n n

**Screen 6 – EAP Information**

- "xxxxx" in Line 1 is a 5-digit decimal value displaying the EAP authentication failure/error count.
- "xxxxx" in Line 2 is a 5-digit decimal value displaying the error code/sequence for the last EAP authentication reason, listed just below. Line 2 will be blank if the count for Line 1 is zero.
- $1 =$  Unknown error
- $2 =$  Mismatch in EAP type. The phone is configured with an EAP type (Cisco FSR, PEAP or EAP-FAST) that is not supported by the AP.
- 3xxx = Certification failure. The certificate presented by the server is found as invalid. "xxx" when having a non-zero value, is the standard TLS alert message code. For example, if a bad/invalid certificate (on the basis of its signature and/or content) is presented by the server "xxx" will be 042. If the exact reason for the certificate being invalid is not known, then the generic certificate error code would be xxx=000. [Refer <http://www.ietf.org/rfc/rfc2246.txt> , section 7.2 for further TLS alert/error codes].
- 4xxx = Other TLS failures. This is due to TLS failure other than certification related errors. The reason code (the TLS alert message code) is represented by "xxx". For example, if the protocol version presented by the server is not supported by the phone then xxx will be 70, and the EAP error code would be 4070. [Refer <http://www.ietf.org/rfc/rfc2246.txt> , section 7.2 for further TLS alert/error codes].

• 5xxx = Security credential Failure. This is due to an invalid username and/or password produced by the phone. xxx when non-zero, presented the 3-digit error code sent by the server in response to phone's credential. For example, if the server has sent the error code as "691", then the EAP error code would be 5691. If the server does not send the error code message, then xxx is defaulted to 000, i.e., EAP error code would be 5000. Refer [1])<http://www.ietf.org/rfc/rfc2759.txt>section 6, [2] [http://ietfreport.isoc.org/all](http://ietfreport.isoc.org/all-ids/draft-zhou-emu-fast-gtc-02.txt%20section%202)[ids/draft-zhou-emu-fast-gtc-02.txt section 2](http://ietfreport.isoc.org/all-ids/draft-zhou-emu-fast-gtc-02.txt%20section%202)

E A P E r r C n t x x x x x L a s t E A P E r C o d e x x x x x

## *Syslog Mode*

A syslog server must be present on the network in order for the handset to send the log messages and have them saved. The syslog server will be found with DHCP option 7 if the handset is using DHCP. If static addresses are configured, the syslog server's IP address can be configured statically in the **Admin** menu.

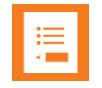

#### **Note**

If the syslog server address is blank (000.000.000.000 or 255.255.255.255) or the handset is using DHCP and no option 7 is received from the DHCP server, the handset will not send any syslog messages.

**Admin** menu options:

- \***Disabled** turns syslog off.
- **Errors** causes the handset to log only events that we consider to be an error (see below).
- **Events** logs all errors plus some other interesting events (see below).
- **Full** logs all the above plus a running stream of other quality information (see below).

The table below lists the syslog messages and which level of logging will produce them:

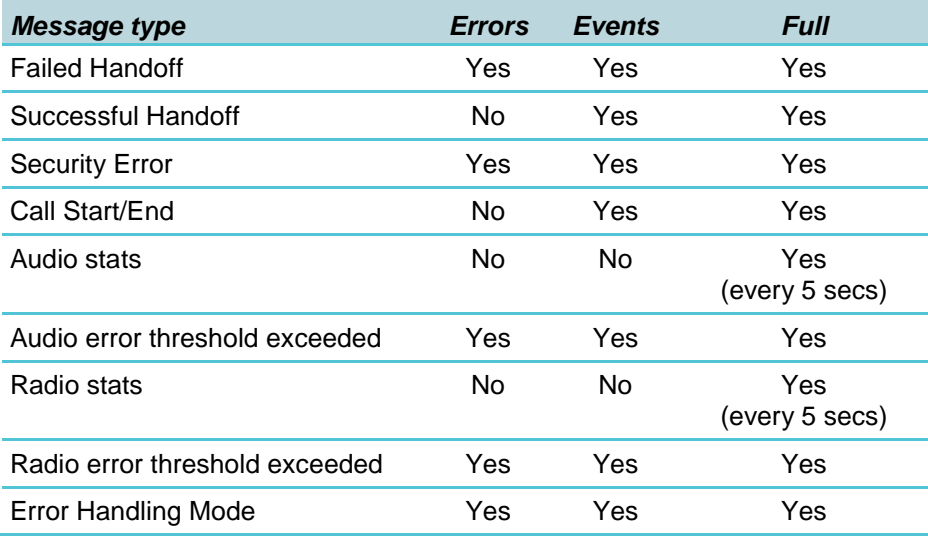

All syslog messages will include:

- Date and time (to 1/100th of second) since handset power on (The handset time is set when it is powered on to Jan-1 00:00.00 GMT adjusted. If it has obtained a time from the network time server, that time will display instead.)
- Handset's MAC address

### • Handset's IP address

• Sequence number

### The table below lists the additional items in each message type:

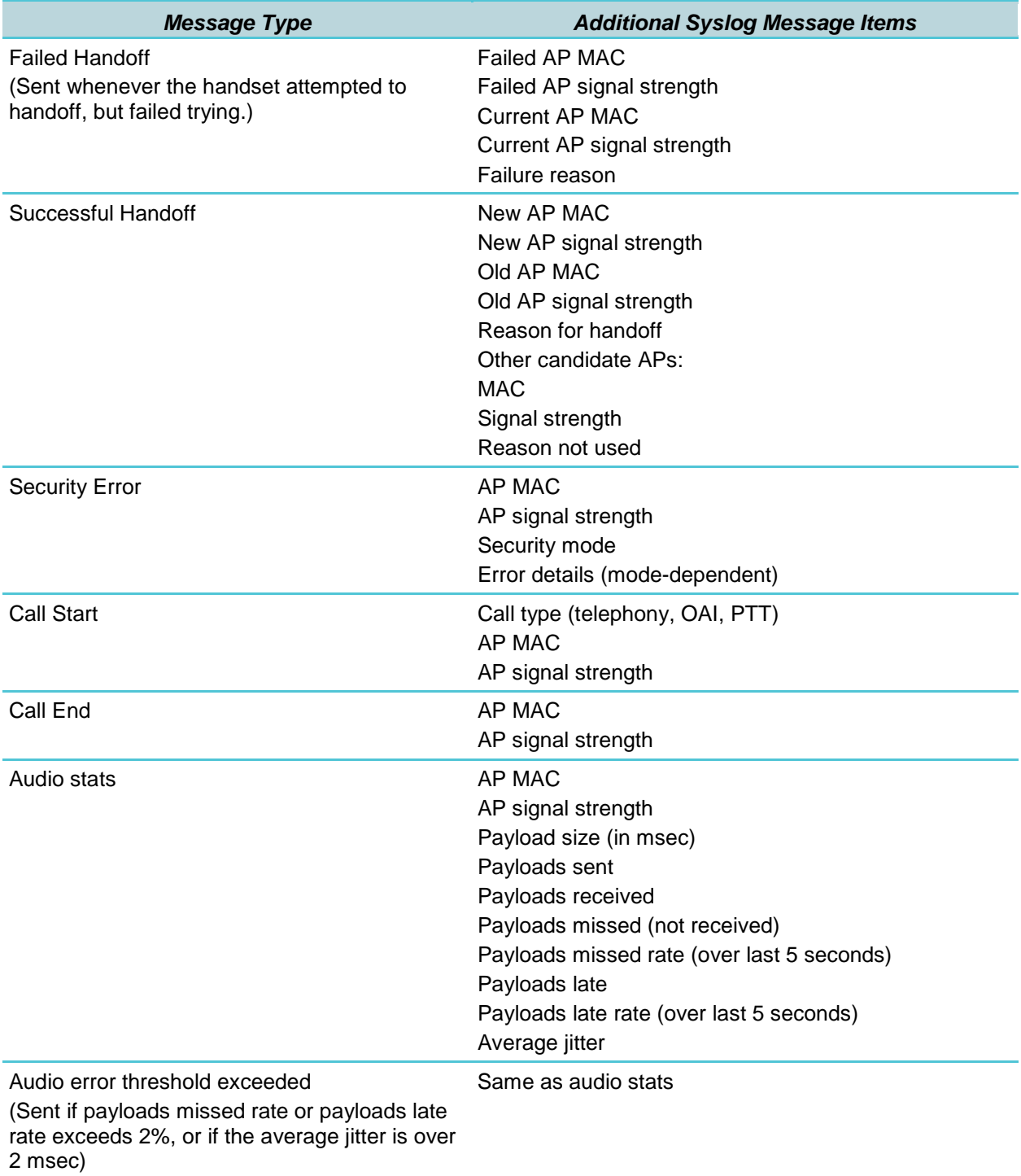

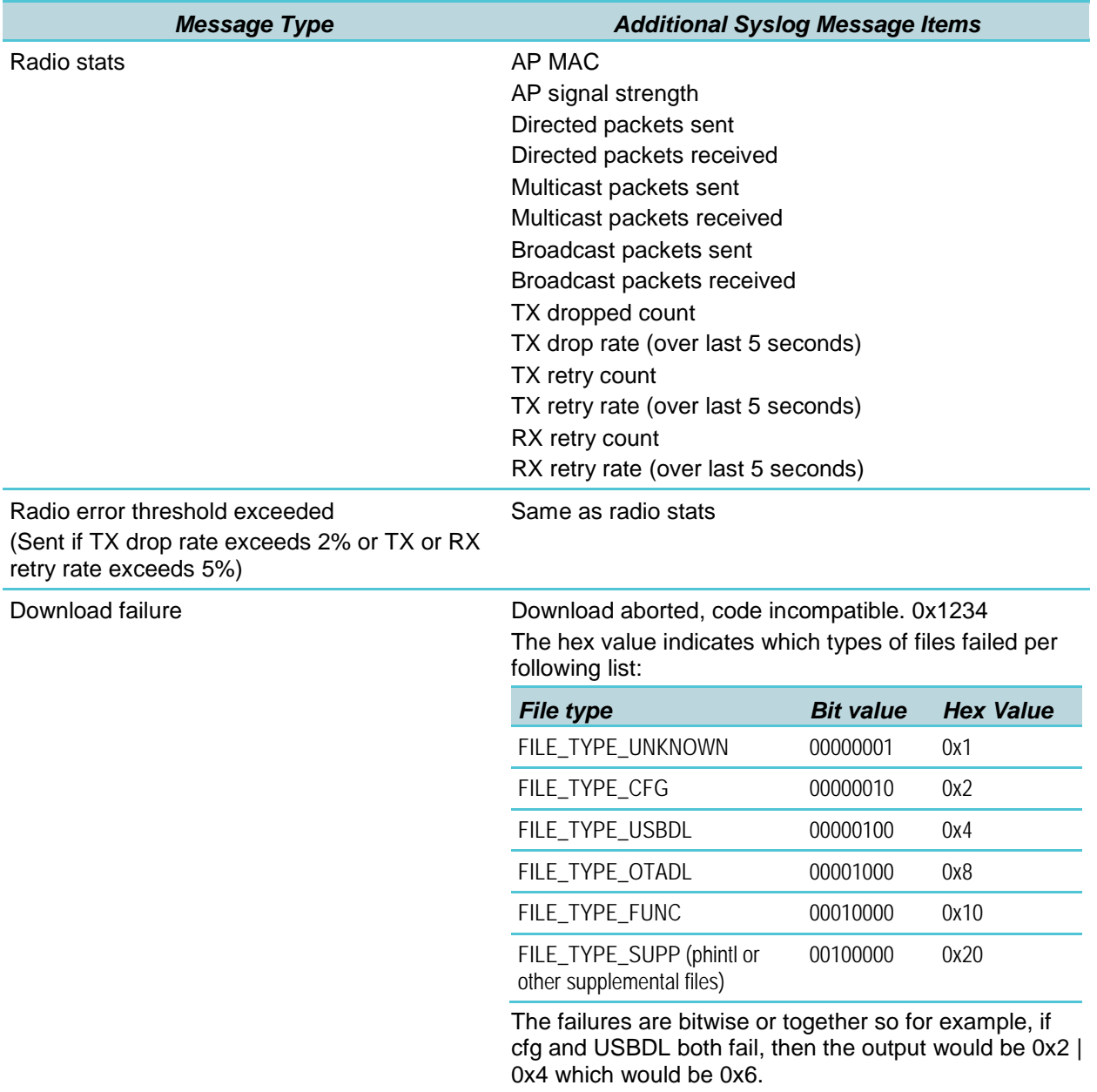

### Messages are formatted like the following example:

Jan 1 00:01:26.72 0090.7a02.2a1b (172.16.0.46) [001a] RStat: AP 00:40:96:48:1D:0C (-56 dBm), Sent 783523, Recvd 791342, MSnt 245, MRcd 5674, BSnt 43, BRcd 10783, TX drop 43 (0.0%), TX retry 578 (1.2%), RX retry 1217 (1.6%)

## **Chapter 7: Certifying the Handsets**

Prior to determining that an installation is complete, test the handsets following the sequence given in Chapter 5 *Testing the Handsets* and conduct a site survey mode test according to the directions given in Chapter 6 *Diagnostic Tools*.

The installation may need some adjustments. Note any areas where coverage is conflicting or inadequate. Note any system difficulties and work with your wireless LAN and/or LAN system administrator to determine the cause and possible remedy. See Chapter 9 *Troubleshooting* for clues to possible sources of difficulties. If any adjustments are made to the system, re-test the device in the same vicinity to determine if the difficulty is resolved.

These tests must be performed in typical operating conditions, especially if heavy loads occur. Testing sequence and procedure is different for every installation. Generally, you should organize the test according to area and volume, placing numerous calls to others who can listen while you perform coverage tests. Note any areas with excessive static or clarity problems and report it to a Spectralink service engineer.

The coverage test will also require you to put the handset in **Site Survey** mode and walk the entire coverage area to verify all APs.

### *Conducting a Site Survey*

Conduct a site survey of the installation, by walking the site looking for interfering 802.11 systems, adequate coverage and channel assignment, and correct AP configuration. The site survey discussed here does not replace an RF site survey conducted by professionals who specialize in WLAN design and voice optimization implementations. Spectralink offers professional services including RF site surveys.

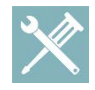

### **Troubleshooting**

The handset's site survey mode is not a replacement for a professional site analysis and should be used only for testing, limited site validation, and troubleshooting.

The handset's site survey mode does not include functionality to allow for analysis or troubleshooting of 802.11n specific WLAN features.

- **1** Referring to Chapter 6 *Diagnostic Tools*, section *Run Site Survey*, put a handset into **Site Survey** in the **Any**/**Smry** ESSID mode. Walk throughout the site checking for any expected APs or other ESSIDs.
- **2** Then, walk the site again, in **MyID**/**Smry** ESSID mode, this time checking that every location has adequate coverage and has good channel allocation.

### **Note**

There should be at least one AP stronger than -the minimum specified in the following tables.

At any point, the strongest AP shown should be on a different channel than the next best choice.

The handset configured for 802.11b requires:

- -70dBm when all 802.11b data rates are available (with only 1Mbps set Required)
- -65dBm when only 2Mbps is set Required and other higher rates enabled
- -64dBm when only 5.5Mbps is set Required with 11Mbps set enabled
- -60dBm when 11Mbps is set required and other 802.11b rates disable or enabled

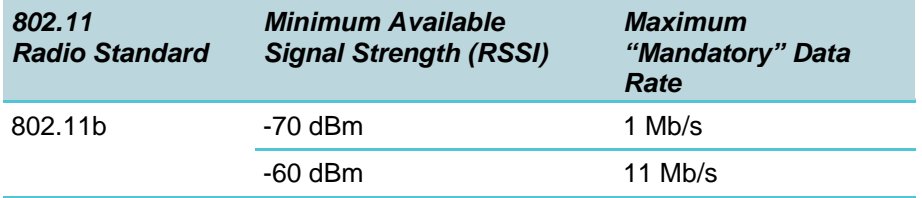

○ The critical factor is the highest data rate set Required or Mandatory. Other 802.11b data rates can be set enabled or disabled. The highest data rate set Required or Mandatory determines the RF power available to the wireless telephone for proper operation.

The handset configured for 802.11g requires:

- -60dBm when all 802.11g data are available (with only 6Mbps set Required)
- -45dBm when 54Mbps is set Required and other 802.11g rates Required, Enabled or Disable

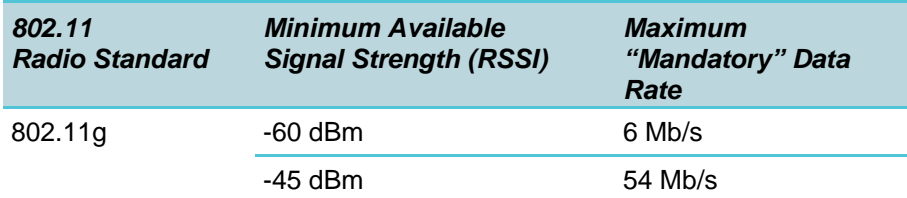

- The critical factor is the highest data rate set Required or Mandatory. Other 802.11g data rates can be set Required, Enabled or Disabled. The highest data rate set Required or Mandatory determines the RF power available to the wireless telephone for proper operation.
- -45dBm when 54Mbps is set Required and other 802.11g rates Required, Enabled or Disable

The handset configured for 802.11g requires:

○ -60dBm when all 802.11a data are available (with only 6Mbps set Required)

○ -45dBm when 54bps is set Required and other data rates Required, Enabled or Disabled

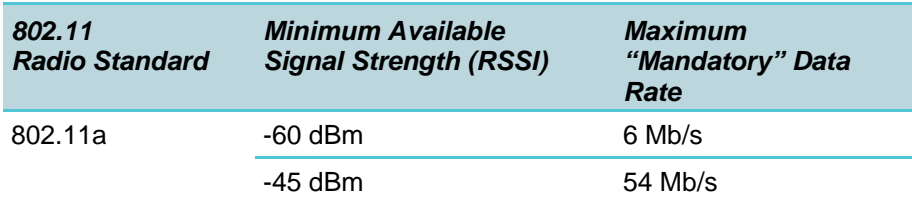

- The critical factor is the highest data rate set Required or Mandatory. Other 802.11a data rates can be set enabled or disabled. The highest data rate set Required or Mandatory determines the RF power available to the wireless telephone for proper operation.
- **3** Finally, use the single AP (**MyID**/**Detl**) display to check each AP, to ensure it is configured for the proper data rates, beacon interval, 802.11 options enabled, QoS method, and security method.

Make any necessary adjustments to AP locations and configurations and repeat steps 1 through 3 until the site survey shows adequate coverage and correct configuration at every location.

The installation is not complete until these certification steps have been performed. Do not hand out wireless telephones at a site that has not been certified.

## **Chapter 8: Software Maintenance**

The Spectralink 80-Series Handsets use proprietary software programs written and maintained by Spectralink Corporation. The software versions that are running on the handsets can be displayed during power on by holding down the **END** button. **Firmware Version** is also an option on the **Config menu**.

Spectralink Customer Service or an authorized dealer will provide information about software updates and how to obtain the software (for example, downloading updates from a website).

## *Upgrading Handsets*

After software updates are obtained from Spectralink, they must be transferred to the network TFTP server. See *Spectralink 80-Series Telephony Gateway: Administration Guide for SRP* for an explanation of how to update the Spectralink 80-Series Handset software in the network TFTP server so that it can then be downloaded into the handsets.

Spectralink 80-Series Handsets allow over-the-air transfer of software updates from the network TFTP server to the handsets. The download function in the handset checks its software version every time the handset is turned on. If there is any discrepancy the handset immediately begins to download the update.

## *Normal Download Messages*

When the handset is powered on, it displays a series of messages indicating that it is searching for new software, checking the versions, and downloading. The normal message progression is:

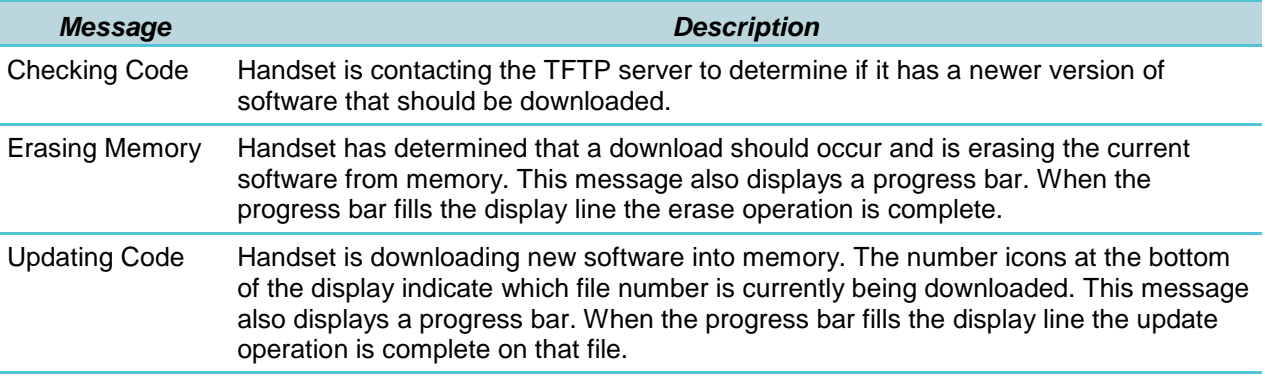

When the update is complete, the handset displays the extension number and is ready for use.

## *Download failure or recovery messages*

The following display messages indicate a failure or recovery situation during the download process. See Chapter 9 *Troubleshooting* for more information about each message.

Server Busy TFTP ERROR(x):yy Erase Failed **Waiting** Internal Errors

## **Chapter 9: Troubleshooting**

On occasion, you may run into transmission problems due to any number of factors originating from the wireless LAN. Spectralink 80-Series Handsets can exhibit transmission problems in several ways. They can cease functioning properly, display error messages or display incorrect data. When using and troubleshooting handsets, consider the following problem sources to determine the best method of approaching any specific situation.

### *Access Point Problems*

Most, but not all, handset audio problems have to do with AP range, positioning and capacity. Performing a site survey as described above can isolate the AP causing these types of problems. If the handset itself is suspected, conduct a parallel site survey with a handset that is known to be properly functioning.

### **In-range/Out-of-range**

Service will be disrupted if a user moves outside the area covered by the APs. Service is restored if the user moves back within range. If a call drops because a user moves out–ofrange, the handset will recover the call if the user moves back into range within a few seconds.

### **Capacity**

In areas of heavy use, the call capacity of a particular access point may be filled. If this happens, the user will hear three chirps from the handset. The user can wait until another user terminates a call, or move within range of another AP and try the call again. If a user is on a call and moves into an area where capacity is full, the system attempts to find another access point. Due to range limitations, this may be the same as moving out of range.

### **Transmission obstructions**

Prior to system installation, the best location for APs for optimum transmission coverage was determined. However, small pockets of obstruction may still be present or obstructions may be introduced into the facility after system installation. This loss of service can be restored by moving out of the obstructed area or by adding APs.

## *Configuration Problems*

Certain problems are associated with improper configuration of the Spectralink 80-Series Telephony Gateway, the Spectralink 80-Series Handset or the Spectralink 80-Series SVP Server.

For instance, no extension displayed or wrong extension displayed on the handset has no effect on its operation but serves to easily identify it. Other configuration problems, like having incorrect menu items, or inability to connect or access telephone system features, affect the handset's functioning.

Configuration problems are generally corrected by changing the configuration at the Spectralink 80-Series Telephony Gateway, the Spectralink 80-Series SVP Server or on the handset. See the *Spectralink 80-Series Telephony Gateway: Administration Guide for SRP* document for specific configuration steps. There may also be incorrect programming of the PBX or AP. See the appropriate *LinkPlus Integration Guide* or the *Configuration Guide* for the AP in use at the site.

## *Infrastructure Problems*

Calls ringing on the wrong handset or when multiple handsets are not working often indicate faulty installation. The wires that connect the demarcation (demarc) block to the Spectralink 80-Series Telephony Gateway may be installed incorrectly.

Contact your wireless LAN and/or PBX vendor for more information about troubleshooting infrastructure problems.

## *Dial Tone Problems*

A dial tone problem exists if the handset has no dial tone or if the user is unable to hear the other party's voice, hears echo or hears dead air. Dial tone problems can be caused by a number of different situations and should be investigated by following these steps:

**1** Power on the handset in an active service area. If the handset does not get a dial tone in an active area, continue with the steps below. If the no dial tone problem is limited to a certain area, see Chapter 9, section *Access Point Problems*.

Any initialization or error messages should turn off a few seconds after the handset is powered on.

- **2** Swap the Battery Pack with a Battery Pack from a functional handset, power the handset back on and check for dial tone. If this corrects the problem, try recharging the Battery Pack that was removed.
- **3** Turn the handset off, then on again, and then test again for dial tone. If functioning, place a call and determine voice quality.
- **4** While maintaining an active call, walk through several AP areas. If fluctuation occurs see Chapter 9, section *Access Point Problems*.
- **5** Check for alarms on the Spectralink 80-Series Telephony Gateway or the Spectralink 80-Series SVP Server (via System Status). If there are alarms, see *Spectralink 80-Series Telephony Gateway: Administration Guide for SRP* or *Spectralink 80-Series SVP Server: Administration Guide for SRP* for information.
- **6** Make sure the handset's gateway port is connected to a working telephone line. Check the line at the demarc block. You may need to contact your vendor to perform this check.
- **7** Check the cabling between the gateway and the demarc block and between the demarc block and the telephone system ports.
- **8** Move the handset to a different port location and test again.

## *Handset Status Messages*

Handset status messages provide information about the Spectralink 80-Series Handset's communication with the AP and host telephone system. The following table summarizes the status messages, in alphabetical order.

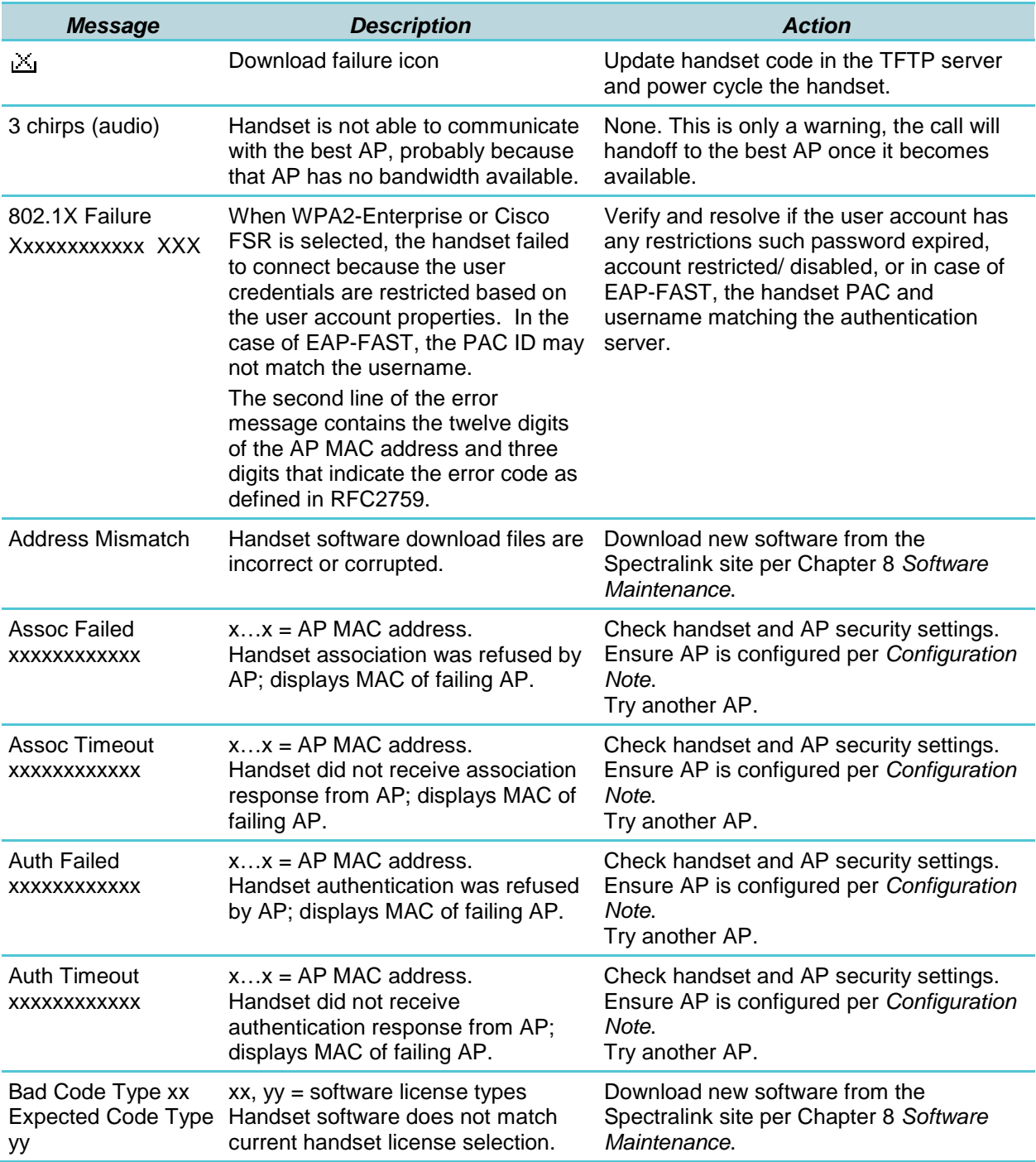

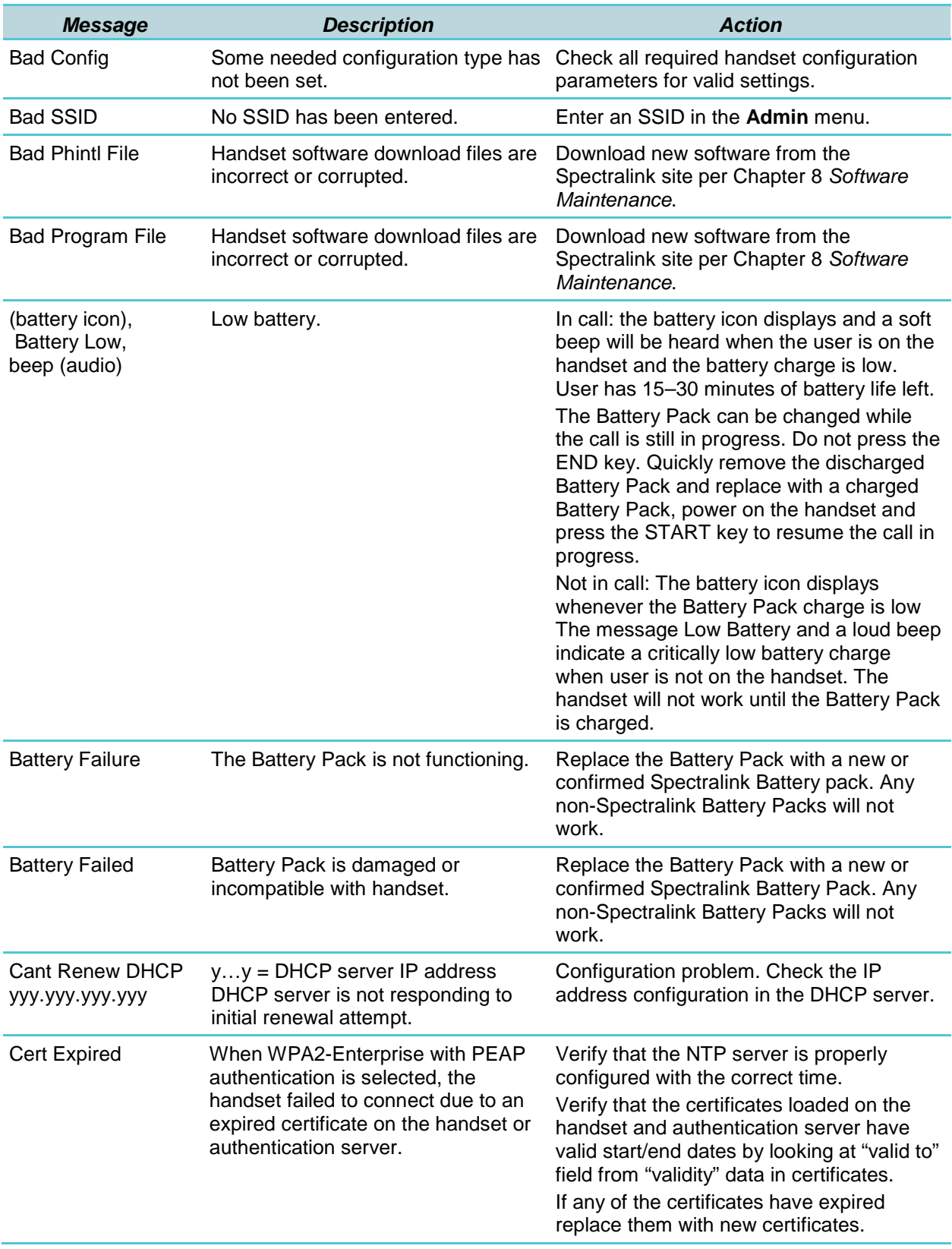

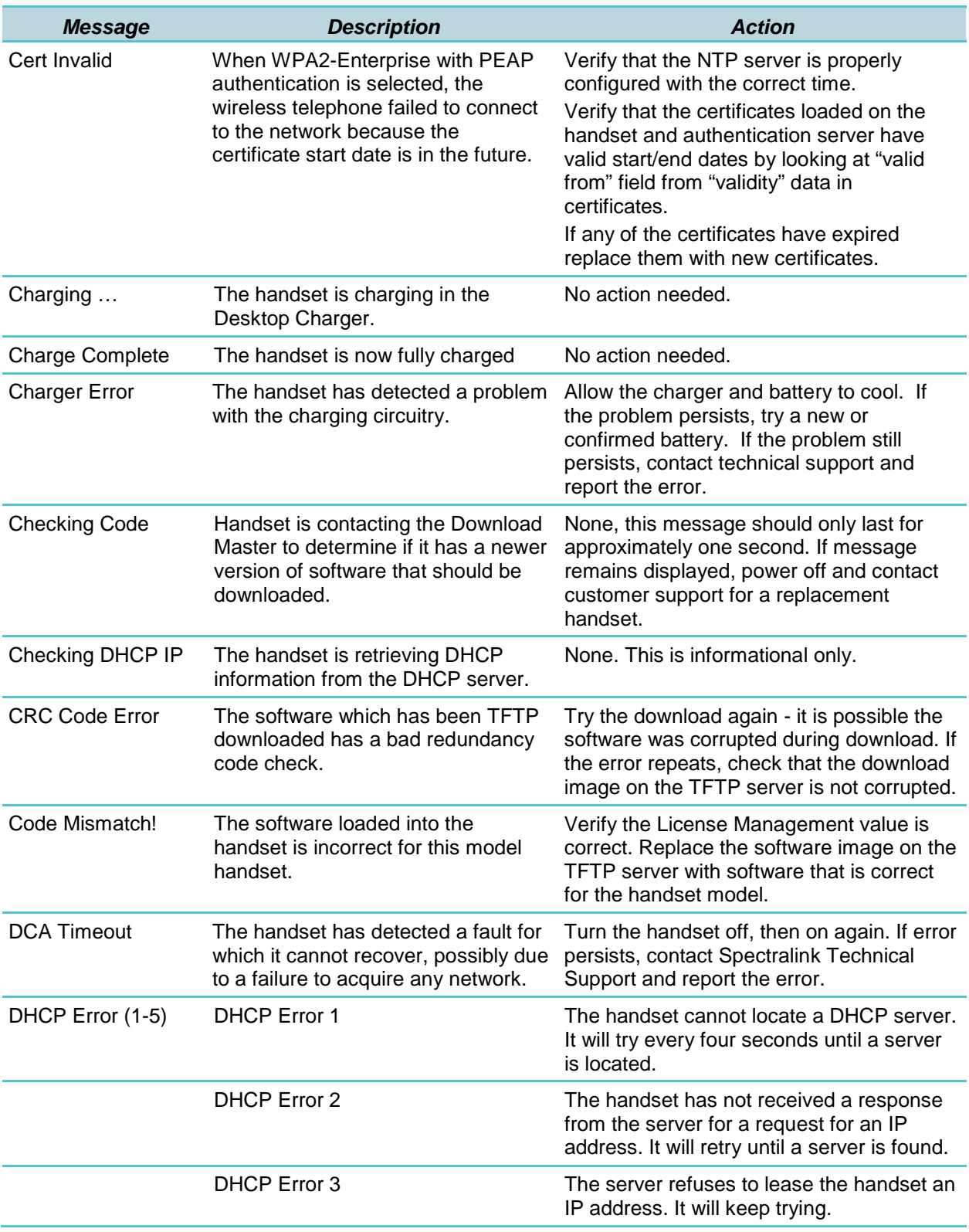

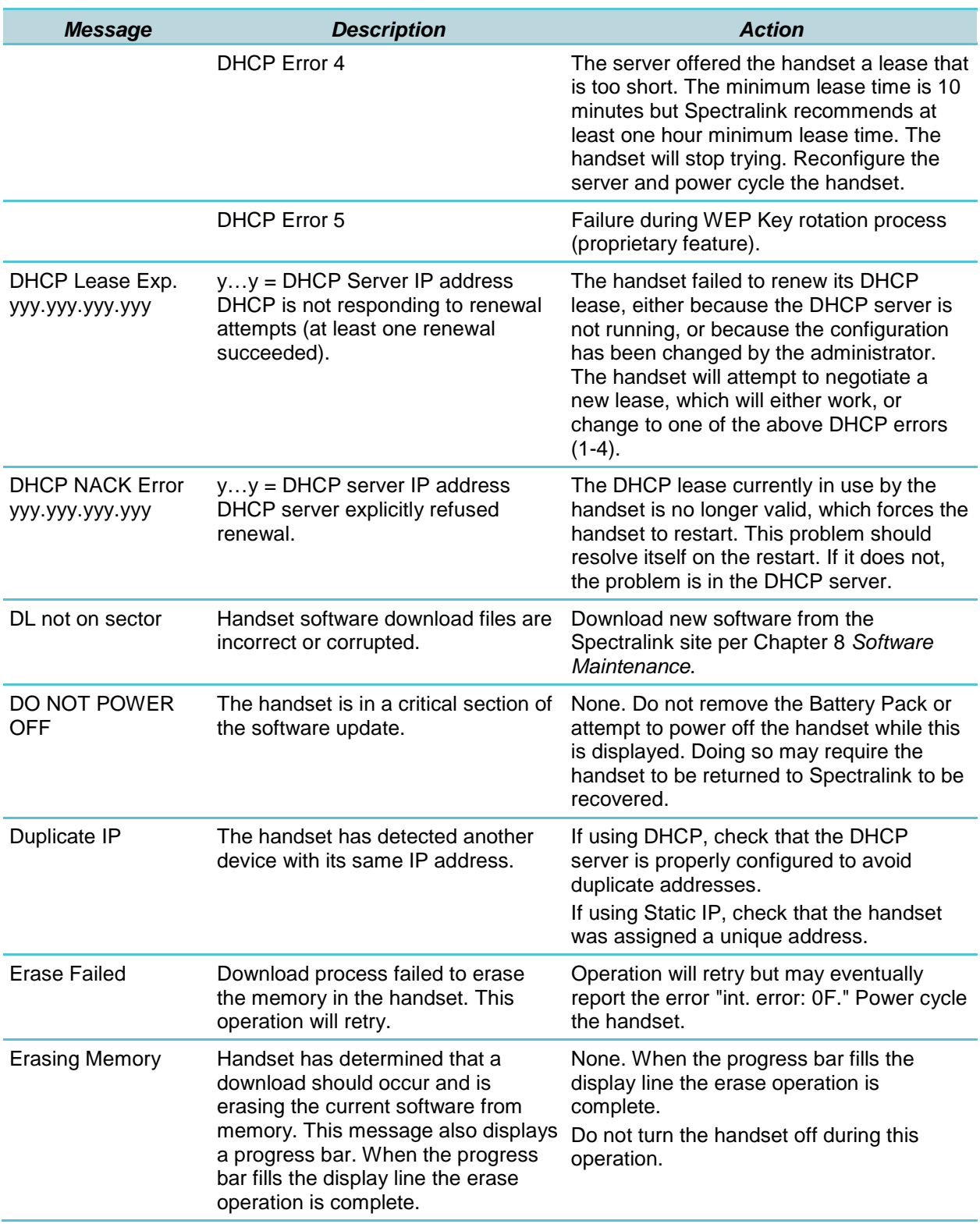

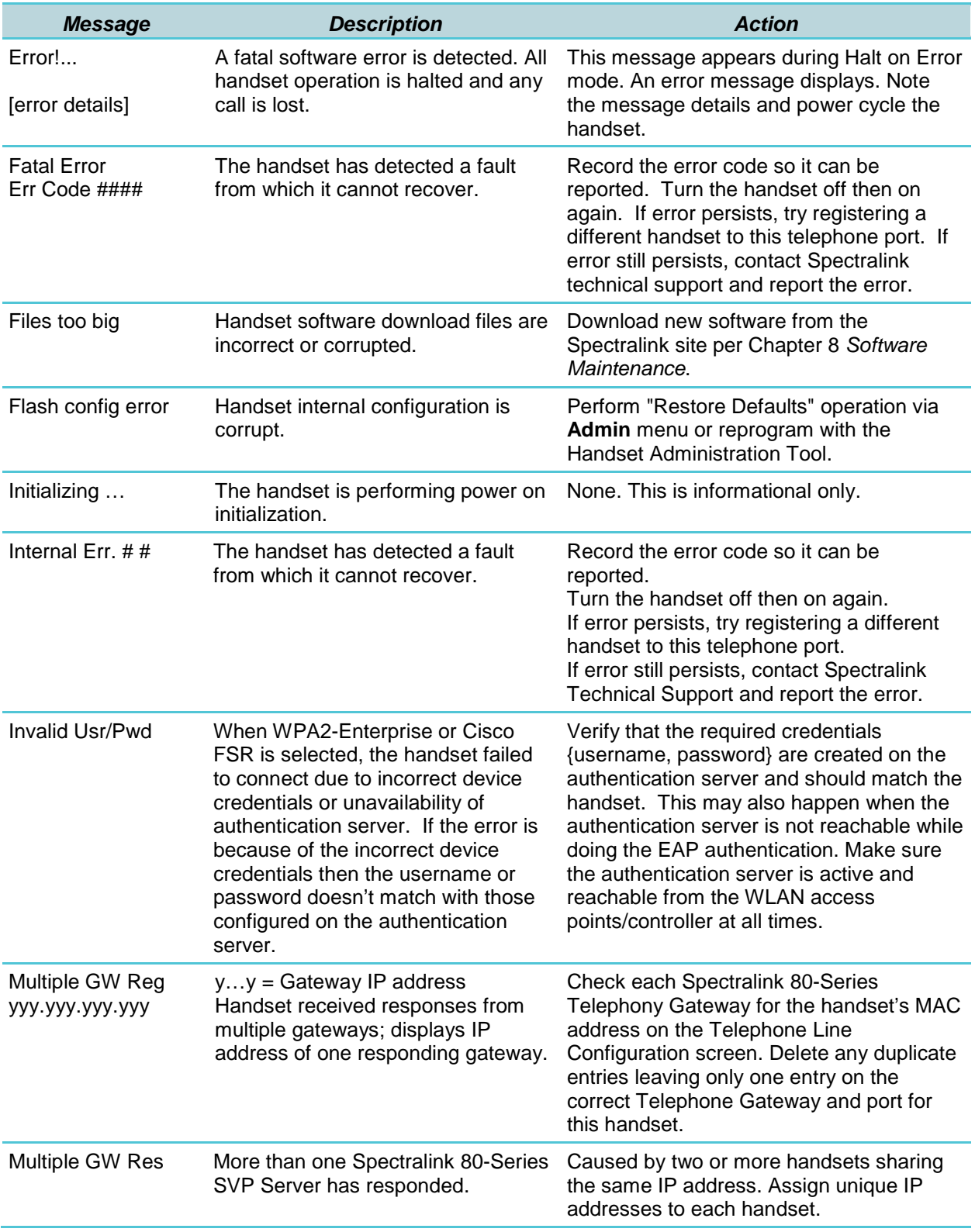

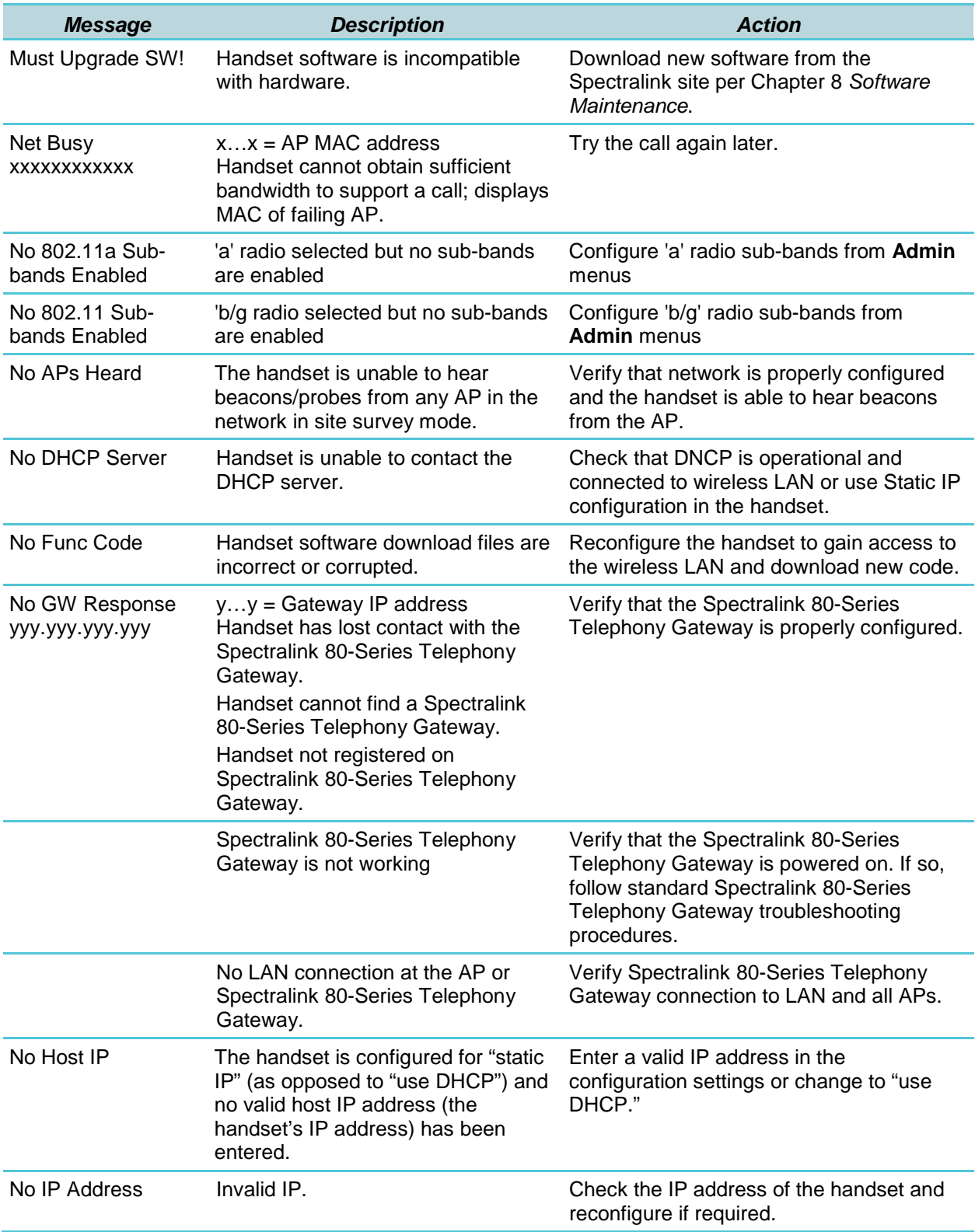

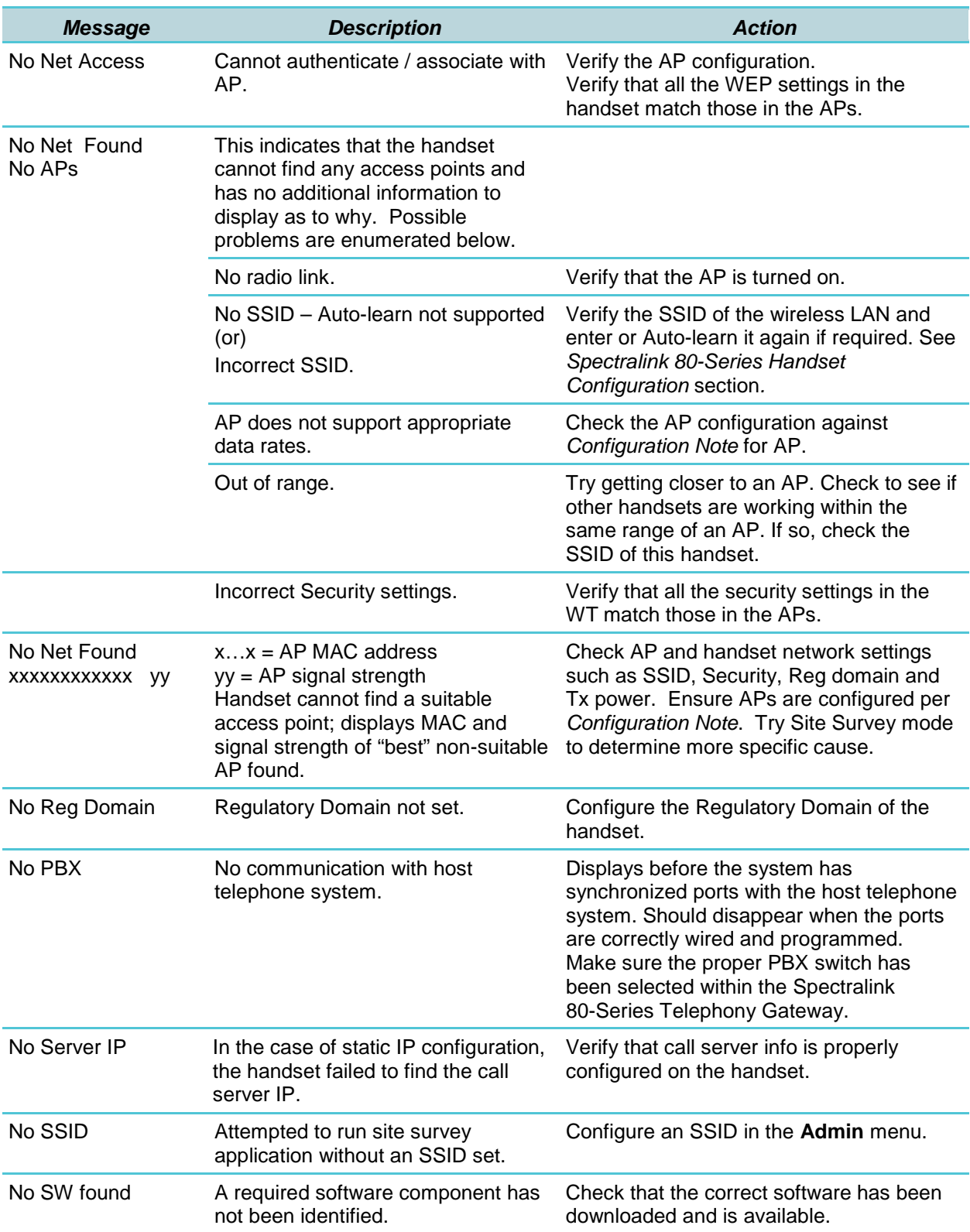
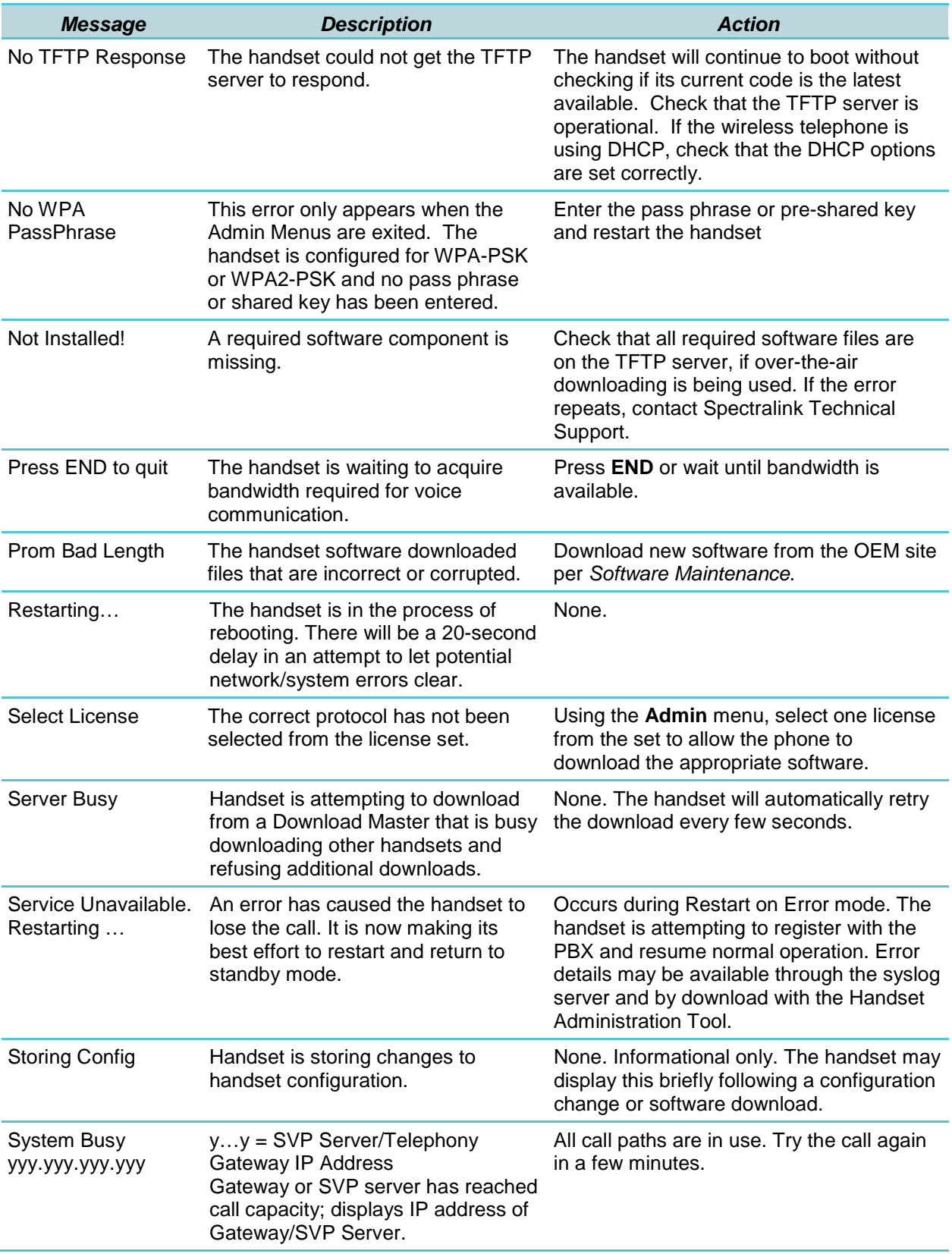

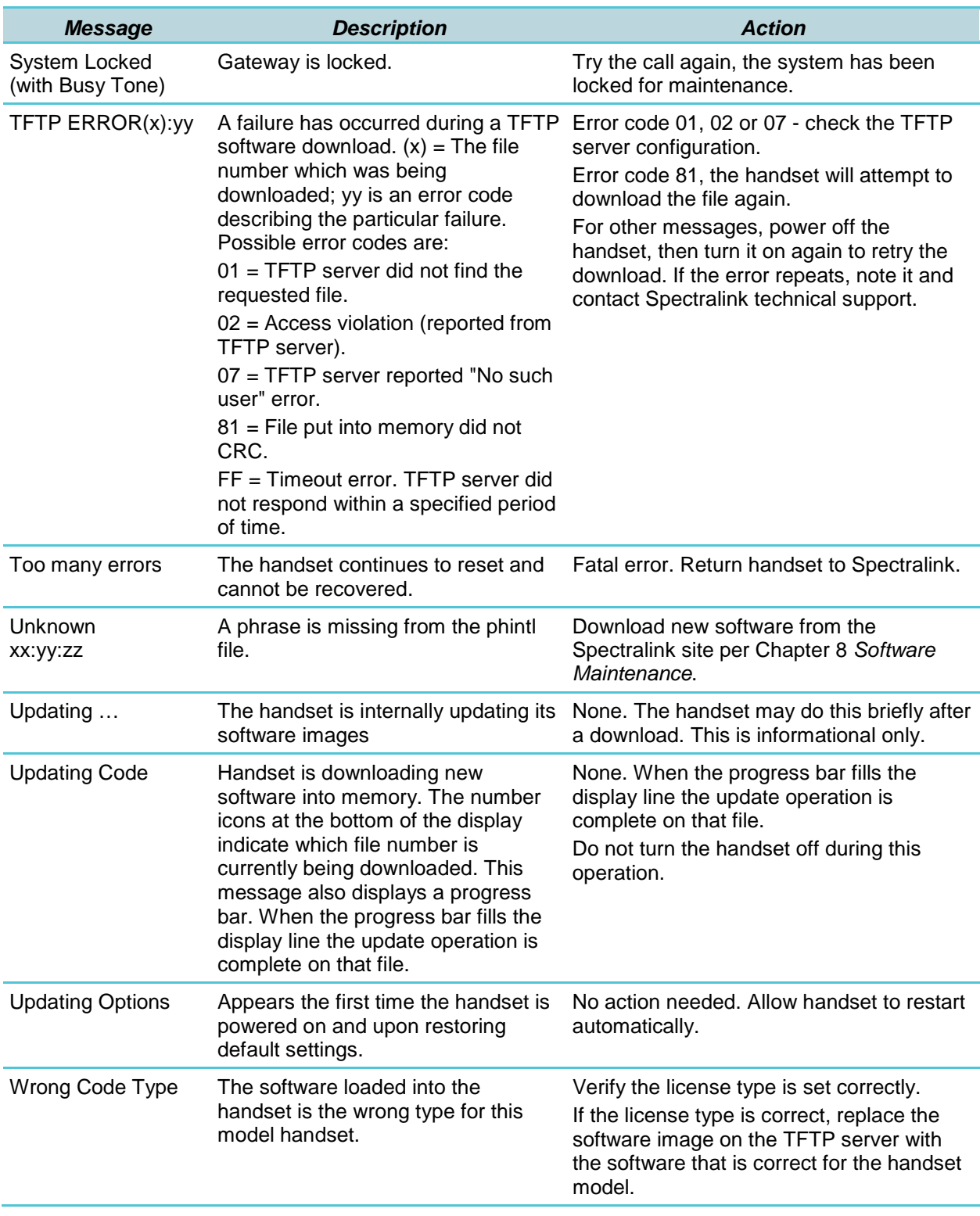

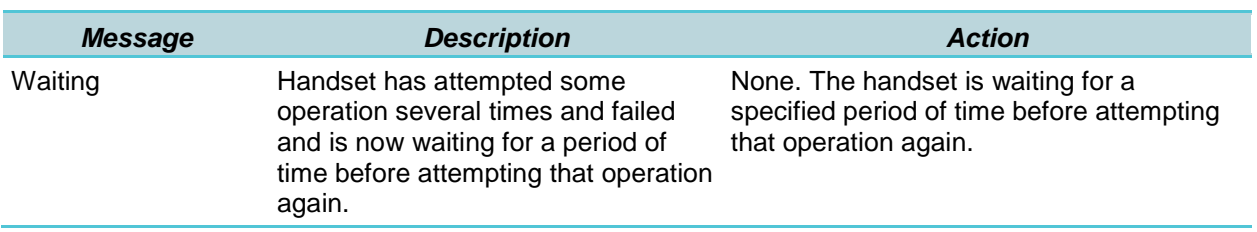

## **Appendix A: Regulatory Domains**

This table details the specifications for regulatory domain settings. Spectralink recommends that you check with local authorities for the latest status of their national regulations for both 2.4 and 5 GHz wireless LANs.

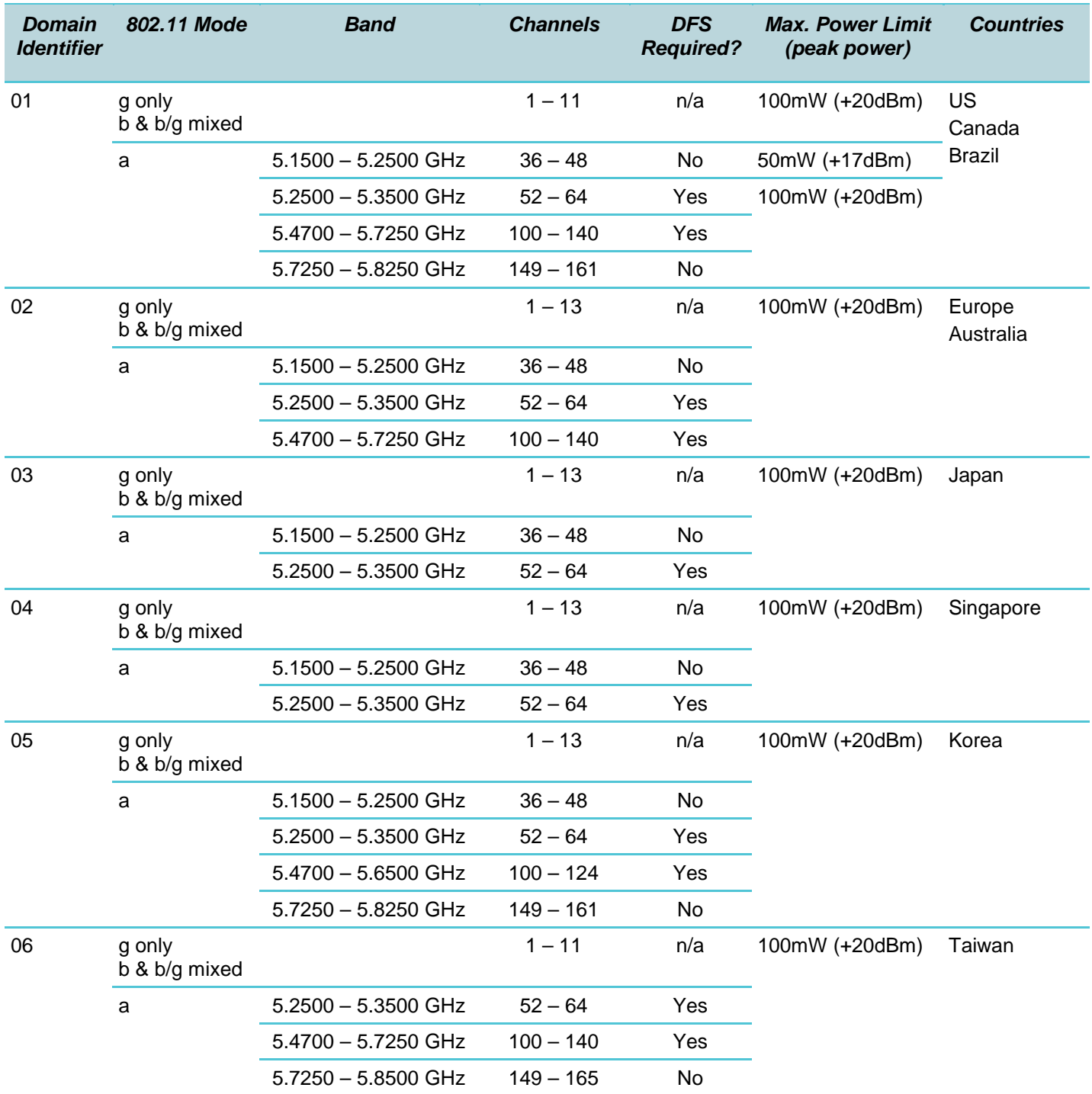

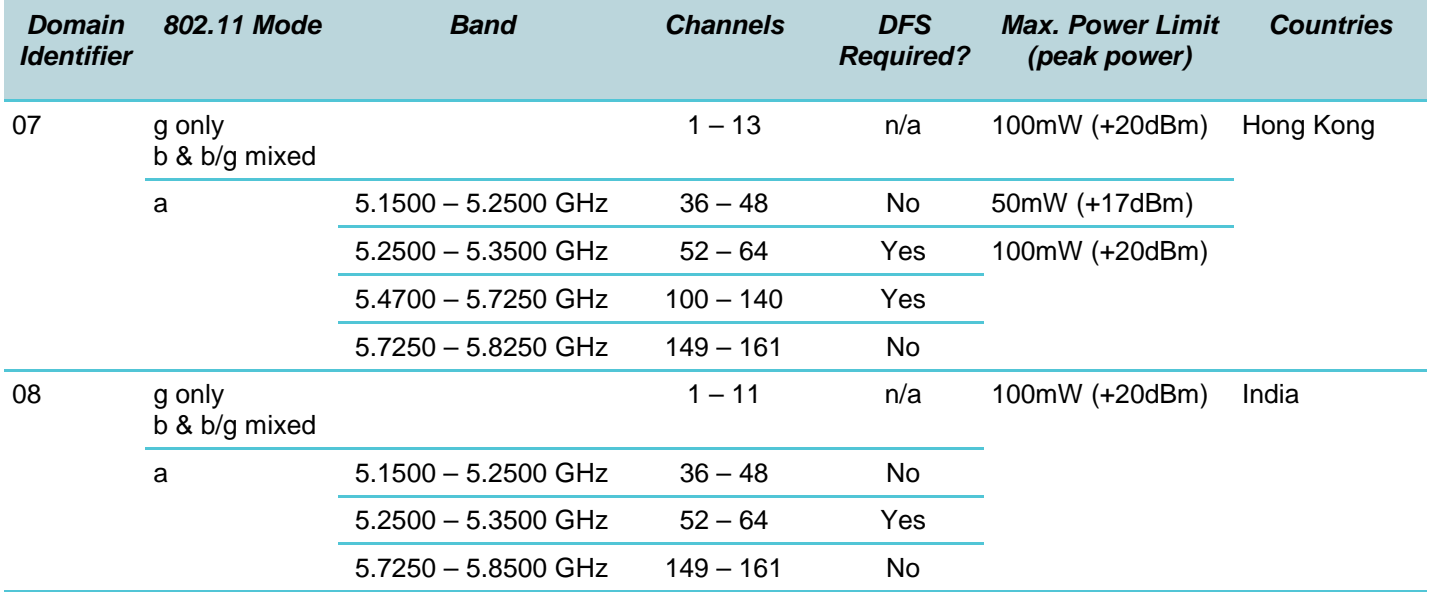

## **Appendix B: Minimum Software Requirements for Rev C Handsets**

Recent hardware changes affect the Spectralink 80-Series Handsets. The affected products can be identified by a "Rev C" on the label.

The changes require the minimal software version **122.024** to run on the handset.

The default software installed at the factory will not allow older versions of code to be downloaded to these handsets, either over the air or via the Handset Administration Tool (HAT).

If a site is set up to download older code over the air (from a TFTP server), Rev C handsets will silently fail to download the code, will boot to the functional code currently installed and will display a download icon with a strikeout (X) through it to indicate the download failed due to incompatible software. For more information on the failed download icon, please refer to the *Status Icons* section in Chapter 1 of the *Spectralink 80-Series Handset User Guide with Spectralink Radio Protocol (SRP)*.

If a system administrator attempts to download down-rev code to the phone using the HAT tool, HAT will display an error and fail to download the code.

Note that due to this behavior, it is possible that a site may be running older code on pre- Rev C handsets and newer code on Rev C handsets. This is an acceptable configuration, but users should be aware that there may be slight changes in behavior with different versions of software.

## **Appendix C: Open Source Information**

## *OFFER for Source for GPL and LGPL Software*

You may have received a Spectralink product from Spectralink that contains—in part—free software (software licensed in a way that allows you the freedom to run, copy, distribute, change, and improve the software).

A complete list of all open source software included in the product as well as related license and copyright information, is available at [http://support.spectralink.com.](http://support.spectralink.com/)

You may also obtain the same information by contacting Spectralink by regular mail or email at the addresses listed at the bottom of this notice.

For at least three (3) years from the date of distribution of the applicable product or software, we will give to anyone who contacts us at the contact information provided below, for a charge of no more than our cost of physically distributing, the items listed in "Spectralink OFFER of Source for GPL and LGPL Software", which is available at [http://support.spectralink.com.](http://support.spectralink.com/)

**Contact Information for Requesting Source Code**

Spectralink Open Source Manager 2560 55th Street Boulder, CO 80301 OpenSource@Spectralink.com